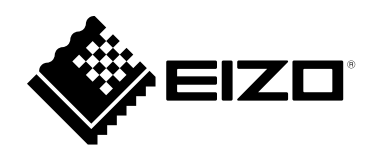

# **Manuel d'utilisation**

# FlexScan **S1703-A Moniteur couleur LCD**

#### **Important**

**Veuillez lire attentivement ce « Manuel d'utilisation » et le « PRECAUTIONS » (tome separe) afin de vous familiariser avec ce produit et de l'utiliser efficacement et en toute securite.**

- **Reportez-vous à la « Guide d'installation » pour obtenir plus d'informations sur l'installation et/ou le branchement du moniteur.**
- •**Pour obtenir les toutes dernières informations relatives au produit, dont le « Manuel d'utilisation », reportez-vous à notre site web : <http://www.eizoglobal.com>**

#### **Emplacements des étiquettes de sécurité**

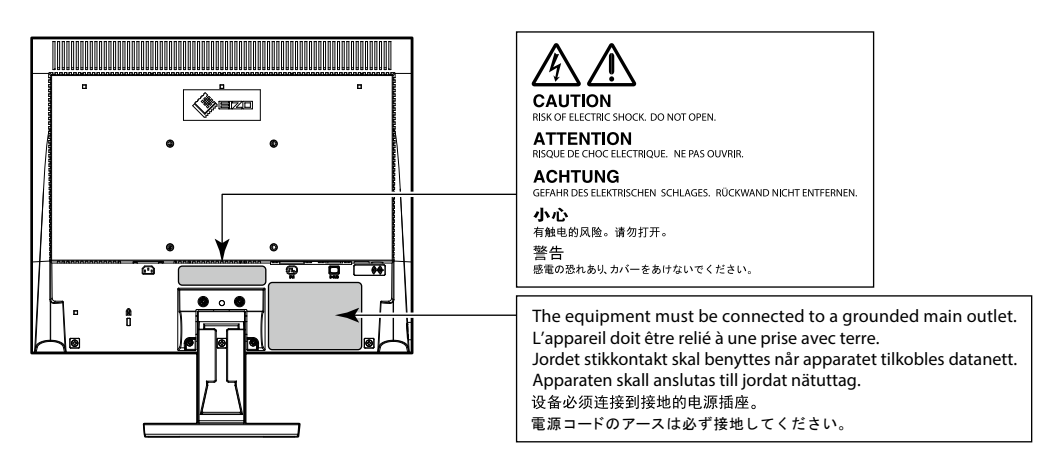

Ce produit a été spécialement réglé pour l'utilisation dans la région dans laquelle il a d'abord été livré. Si utilisé en dehors de cette région, le produit pourrait ne pas fonctionner comme indiqué dans les spécifications.

Aucune partie de ce manuel ne peut être reproduite, enregistrée dans un système documentaire ou transmise sous quelque forme et par quelque moyen que ce soit électronique, mécanique ou autre, sans l'autorisation écrite préalable de EIZO Corporation.

EIZO Corporation n'est tenu à aucun engagement de confidentialité sauf en cas d'accord préalable passé avant la réception de ces informations par EIZO Corporation. Malgré tous les efforts déployés pour garantir la mise à jour des informations contenues dans ce manuel, veuillez noter que les caractéristiques techniques du moniteur EIZO sont sujettes à modification sans préavis.

## <span id="page-2-0"></span>**Avertissement concernant le moniteur**

Ce produit est prévu pour les usages polyvalents comme la création de documents, la visualisation de contenu multimédia.(suppose une utilisation de 12 heures par jour).

L'utilisation de ce produit doit être soumise à des règles de sécurité pour les applications suivantes qui nécessitent une fiabilité et une sécurité sans failles.

- Matériel de transport (navires, avions, trains et automobiles)
- Dispositifs de sécurité (systèmes de prévention des catastrophes, systèmes de contrôle de sécurité, etc.).
- Appareils d'assistance vitale (matériel médical, tel que les appareils de réanimation et les appareils de salles d'opération)
- Appareils de contrôle dans l'industrie nucléaire (systèmes de contrôle de l'énergie nucléaire, systèmes de contrôle de la sécurité des installations nucléaires, etc.)
- Appareils de communication avec les systèmes principaux (systèmes de commande des systèmes de transport, systèmes de contrôle du trafic aérien, etc.)

Ce produit a été réglé spécialement en usine en fonction de la région de destination prévue. Les performances du produit peuvent être différentes de celles indiquées dans les caractéristiques en cas d'utilisation dans une région différente de celle prévue à l'origine.

Ce produit peut ne pas être couvert par la garantie pour des usages autres que ceux décrits dans le présent manuel.

Les spécifications notées dans ce manuel ne sont applicables que lorsque les éléments suivants sont utilisés :

- Cordons d'alimentation fournis avec le produit
- Câbles de signalisation spécifiés par nos soins

Utilisez uniquement avec ce produit les produits optionnels fabriqués ou spécifiés par nos soins.

Si vous placez ce produit sur un bureau avec une surface laquée, la couleur risque d'adhérer au bas du support en raison de la composition du caoutchouc.

La stabilisation de l'affichage du moniteur prend environ 30 minutes (selon nos conditions de mesure). Veuillez attendre au moins 30 minutes après avoir mis en marche le moniteur pour le régler.

Les moniteurs devraient être réglés à une luminosité inférieure pour réduire les changements de luminosité causés par une utilisation à long terme et maintenir un affichage stable.

Lorsque l'image de l'écran change après que la même image est restée affichée pendant une période prolongée, une image rémanente risque de s'afficher. Utilisez l'économiseur d'écran ou la fonction d'économie d'énergie pour éviter d'afficher la même image pendant une période prolongée. Selon l'image, une image rémanente peut apparaître même si elle a été affichée durant une courte période. Pour éliminer un tel phénomène, modifiez l'image ou coupez l'alimentation pendant plusieurs heures.

Si le moniteur affiche un contenu en continu sur une longue période, des taches sombres ou des brûlures sont susceptibles d'apparaître sur l'écran. Afin d'optimiser la durée de vie d'un moniteur, nous vous conseillons de l'éteindre régulièrement.

Un nettoyage périodique est recommandé pour conserver son aspect neuf au moniteur et prolonger sa durée de vie (Référez-vous à « Nettoyage » (page 4)).

Le panneau LCD est fabriqué à l'aide d'une technologie de haute précision. Bien que, il est possible que des pixels manquants ou des pixels allumés apparaissent sur l'écran LCD. Il ne s'agit pas d'un dysfonctionnement. Pourcentage de points effectifs : 99,9994 % ou supérieur.

La durée de vie du rétro-éclairage du panneau LCD est limitée. Les habitudes d'utilisation, par exemple lorsque le moniteur est allumé en continu pendant de longues périodes, peuvent raccourcir la durée de vie du rétroéclairage, lequel doit alors être remplacé plus tôt que prévu. Si l'écran s'assombrit ou se brouille, prenez contact avec votre représentant local EIZO.

<span id="page-3-0"></span>N'appuyez pas fortement sur le panneau LCD ou sur les bords, car cela peut entraîner des dysfonctionnements de l'affichage, comme du moirage, etc. Si la pression est continuellement appliquée sur la surface du panneau LCD, le cristal liquide peut se détériorer ou le panneau LCD peut être endommagé. (Si des marques de pression restent sur le panneau, affichez un écran noir ou blanc sur le moniteur. Le problème peut être ainsi résolu.)

Prenez garde de ne pas rayer ou d'appuyer sur le panneau LCD avec des objets pointus, car cela pourrait entraîner des dommages au panneau LCD. Ne tentez jamais de le nettoyer à sec avec du tissu, au risque de le rayer.

Lorsque le moniteur est froid et déplacé dans une autre pièce ou lorsque la température de la pièce augmente rapidement, de la condensation peut se former à l'intérieur et à l'extérieur du moniteur. Dans ce cas, ne mettez pas le moniteur sous tension. Et attendez la disparition de la condensation. Sinon, le moniteur pourrait être endommagé.

### **Nettoyage**

Les taches sur la carrosserie et la surface de panneau LCD peuvent être éliminées en humectant cellesci avec de l'eau et un tissu doux.

#### **Attention**

- Les produits chimiques comme l'alcool et des solutions antiseptiques peuvent provoquer une modification du brillant, le ternissement et la décoloration de la carrosserie ou du panneau LCD et également la détérioration de la qualité de l'image.
- N'utilisez jamais de diluant, du benzène, de la cire ou un nettoyant abrasif car ils peuvent endommager la carrosserie ou la surface du panneau LCD.

**Remarque**

• Le ScreenCleaner optionnel est recommandé pour nettoyer la surface du panneau LCD et la carrosserie.

### **Pour un confort d'utilisation du moniteur**

- Un écran trop sombre ou trop lumineux peut abîmer les yeux. Ajustez la luminosité du moniteur en fonction des conditions ambiantes.
- Regarder le moniteur trop longtemps entraîne une fatigue oculaire. Faites des pauses de 10 minutes toutes les heures.

## **TABLE DES MATIERES**

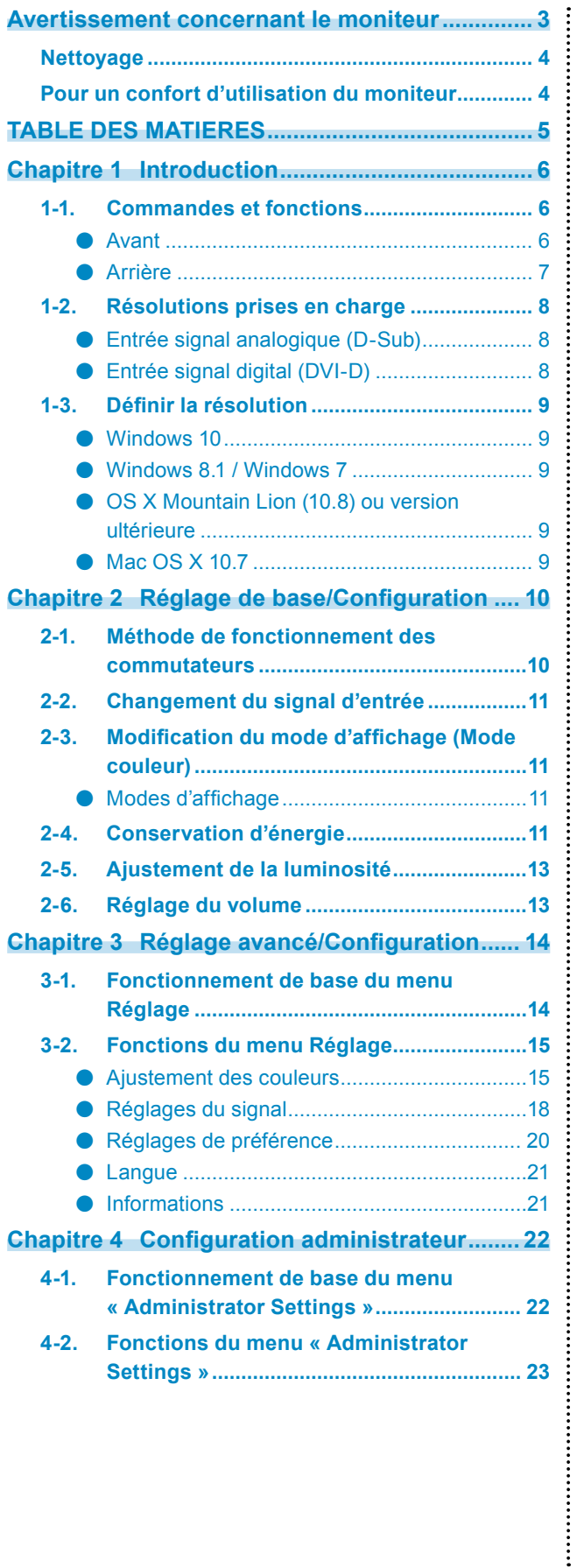

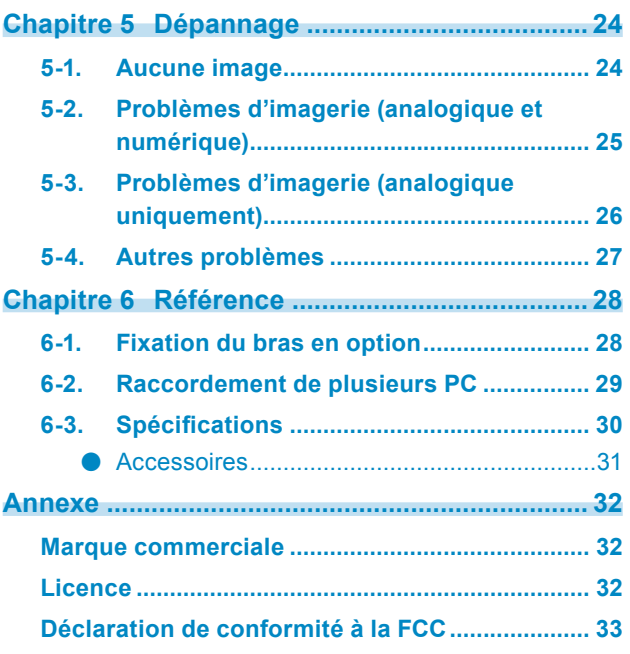

## <span id="page-5-0"></span>**Chapitre 1 Introduction**

Nous vous remercions d'avoir fait l'acquisition d'un moniteur couleur LCD EIZO.

Ce chapitre indique le nom des différentes parties et la résolution du moniteur.

## **1-1. Commandes et fonctions**

#### **●Avant**

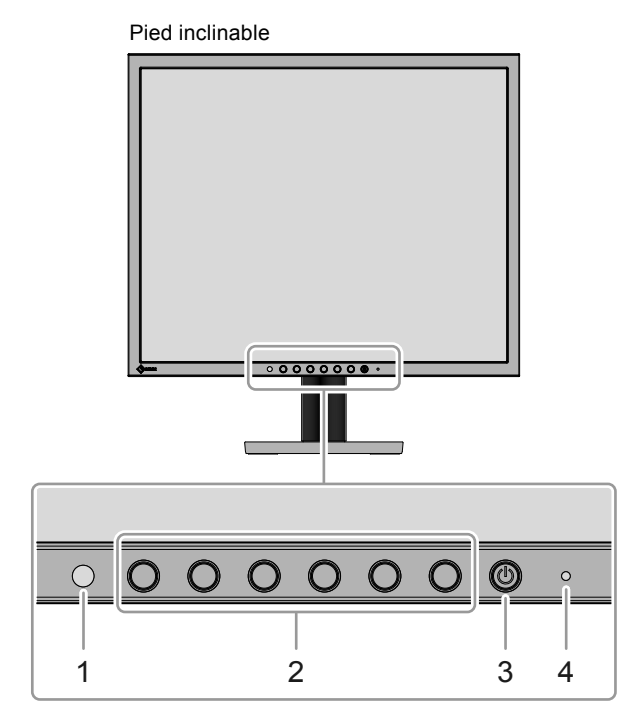

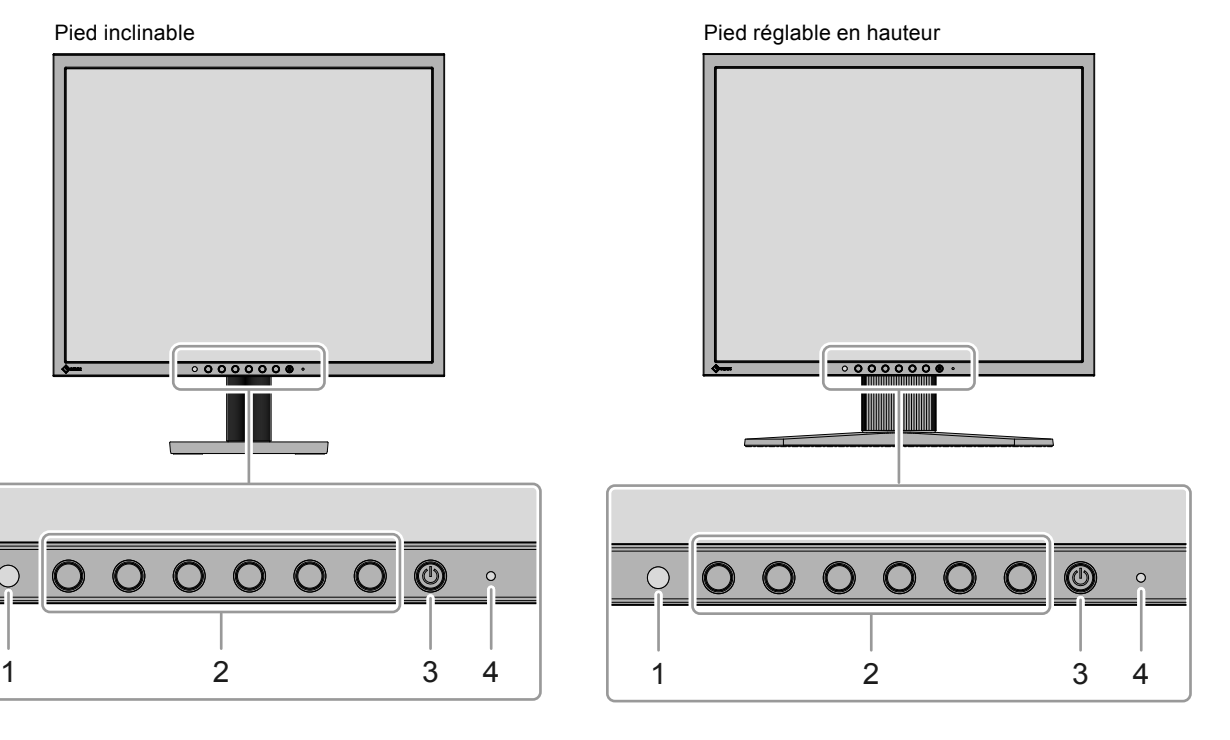

. . . . . . .

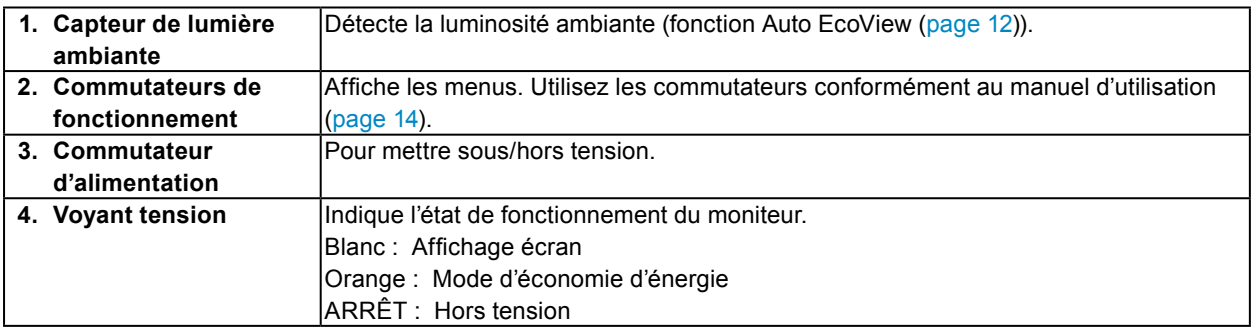

<span id="page-6-0"></span>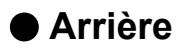

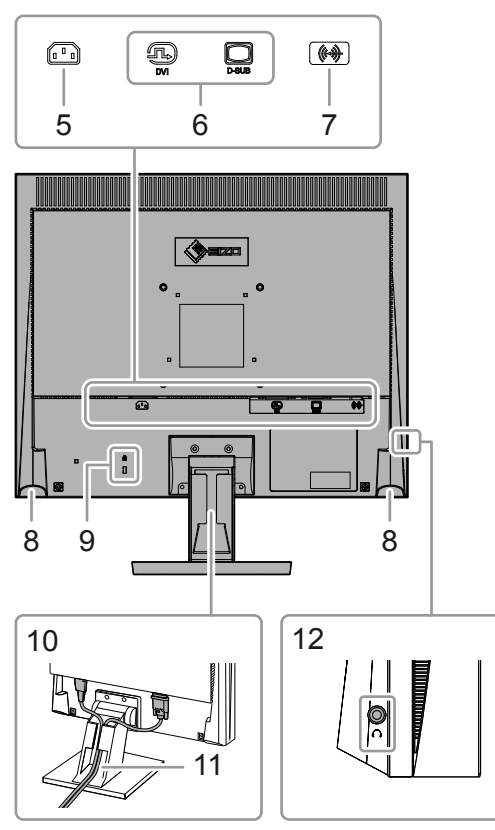

Pied inclinable **Pied réglable en hauteur** 

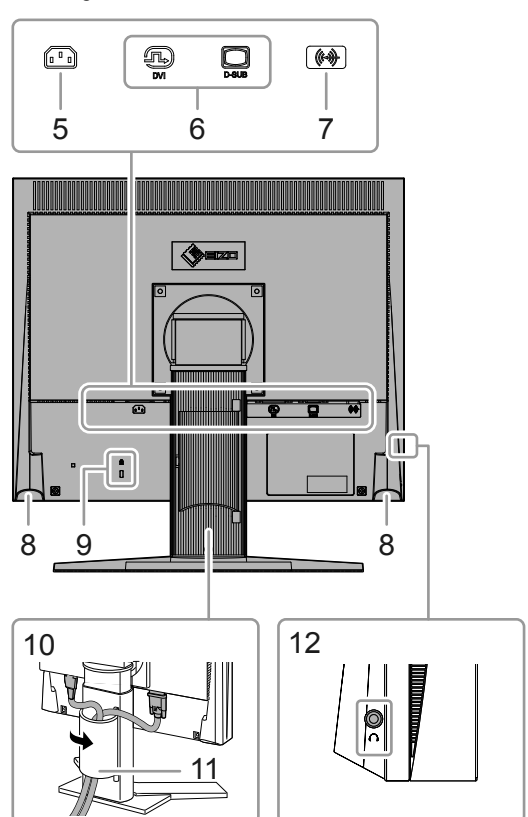

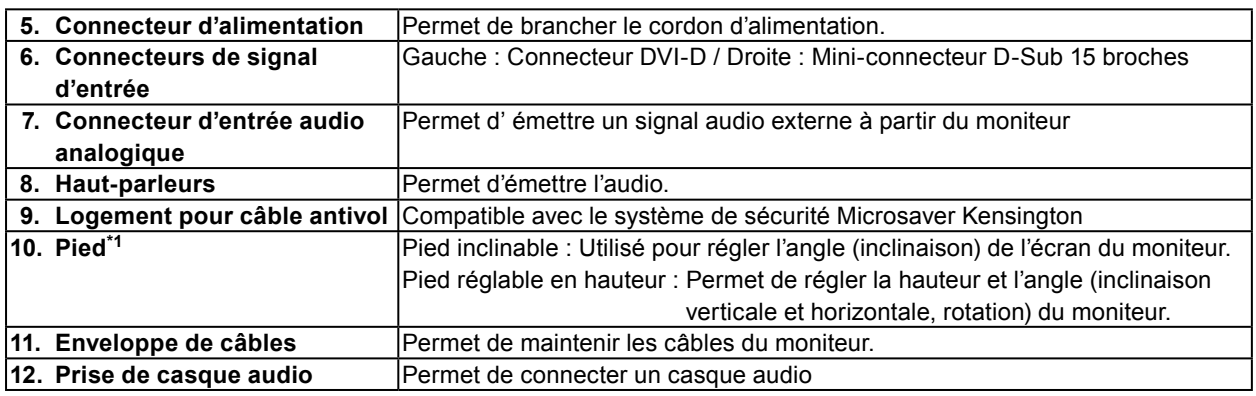

\*1 Un bras en option (ou un pied en option) peut être fixé en retirant la section du pied (voir « 6-1. Fixation du bras en option » (page 28)).

### <span id="page-7-0"></span>**1-2. Résolutions prises en charge**

Ce moniteur prend en charge les résolutions suivantes.

#### **●Entrée signal analogique (D-Sub)**

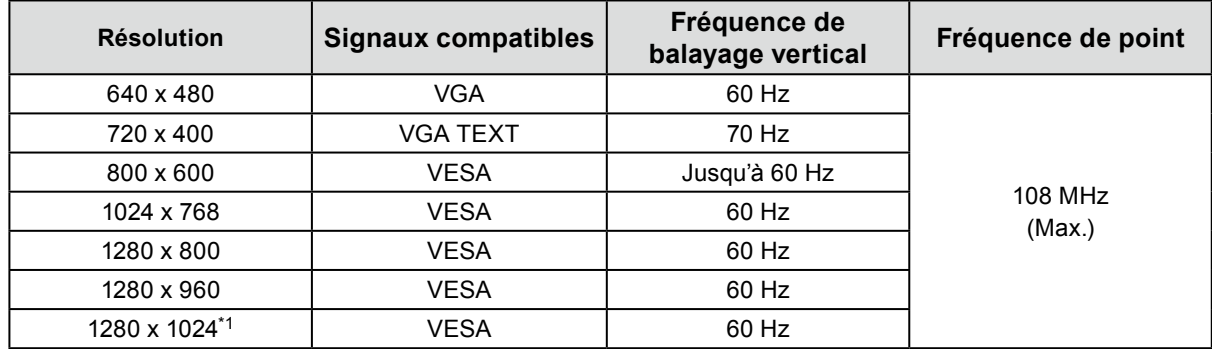

#### **●Entrée signal digital (DVI-D)**

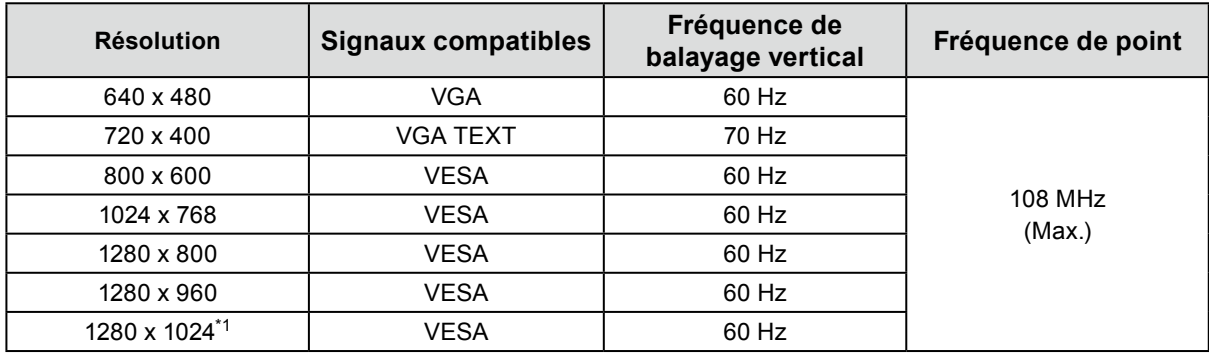

\*1 Résolution recommandée

### <span id="page-8-0"></span>**1-3. Définir la résolution**

Si la résolution est incorrecte après avoir raccordé le moniteur à un PC ou si vous souhaitez changer la résolution, suivez la procédure ci-dessous.

#### **●Windows <sup>10</sup>**

- 1. Avec la souris, faites un clic droit sur n'importe quel point du bureau à l'exception des icônes.
- 2. Une fois le menu affiché, cliquez sur « Afficher réglages ».
- 3. Si plusieurs moniteurs sont connectés à l'ordinateur, sélectionnez un moniteur.
- 4. Sélectionnez la résolution dans le menu déroulant «Résolution».
- 5. Lorsque l'écran de confirmation s'affiche, cliquez sur «Conserver les modifications».

#### **●Windows 8.1 / Windows <sup>7</sup>**

- 1. Pour Windows 8.1, cliquez sur la vignette « Bureau » sur l'écran de démarrage pour afficher le bureau.
- 2. Avec la souris, faites un clic droit sur n'importe quel point du bureau à l'exception des icônes.
- 3. Une fois le menu affiché, cliquez sur « Résolution d'écran ».
- 4. Sélectionnez un moniteur, puis choisissez une résolution dans le menu déroulant « Résolution ».
- 5. Cliquez sur le bouton « OK ».
- 6. Lorsque la boîte de dialogue de confirmation s'affiche, cliquez sur « Conserver les modifications ».

#### **●OS X Mountain Lion (10.8) ou version ultérieure**

- 1. Sélectionnez « Préférences système » dans le menu Apple.
- 2. Lorsque la boîte de dialogue « Préférences système » s'affiche, cliquez sur « Affichages ». (Sur OS X Mountain Lion (10.8), cliquez sur « Affichages » pour « Matériel ».)
- 3. Dans la boîte de dialogue figurant à l'écran, sélectionnez l'onglet « Affichage », puis choisissez « À l'échelle » pour « Résolutions ».
- 4. La liste des résolutions pouvant être sélectionnées est affichée. Sélectionnez la résolution souhaitée. Si la résolution souhaitée n'est pas affichée dans la liste, maintenez la touche Option enfoncée et sélectionnez « À l'échelle ».
- 5. Votre sélection s'affiche immédiatement. Lorsque vous êtes satisfait de la résolution sélectionnée, fermez la fenêtre.

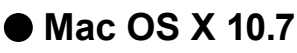

- 1. Sélectionnez « Préférences système » dans le menu Apple.
- 2. Lorsque la boîte de dialogue « Préférences système » s'affiche, cliquez sur « Affichages » pour « Matériel ».
- 3. Dans la boîte de dialogue figurant à l'écran, sélectionnez l'onglet « Affichage » et sélectionnez la résolution souhaitée dans le champ « Résolutions ».
- 4. Votre sélection s'affiche immédiatement. Lorsque vous êtes satisfait de la résolution sélectionnée, fermez la fenêtre.

## <span id="page-9-0"></span>**Chapitre 2 Réglage de base/Configuration**

Ce moniteur permet aux utilisateurs de modifier la luminosité en fonction des préférences personnelles ou pour l'adapter à l'environnement d'utilisation et réduire la consommation afin de préserver l'énergie.

Ce chapitre décrit les fonctions de base qui peuvent être réglées et configurées en utilisant les commutateurs situés à l'avant du moniteur.

Concernant les procédures de réglage avancé et de configuration en utilisant le menu Réglage, voir « Chapitre 3 Réglage avancé/Configuration » (page 14).

## **2-1. Méthode de fonctionnement des commutateurs**

#### **1. Affichage du guide de fonctionnement**

1. Appuyez sur n'importe quel commutateur (à l'exception de  $\bigcup$ ). Le guide de fonctionnement s'affiche à l'écran.

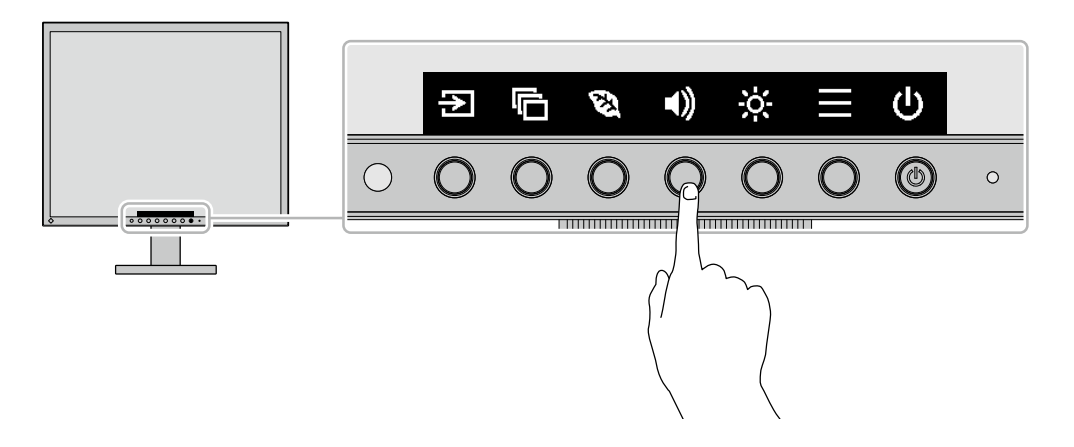

#### **2. Réglage/configuration**

1. Appuyez sur un commutateur pour régler/configurer.

Le menu Réglage/Configuration s'affiche.

- (Un sous-menu peut également s'afficher. Dans ce cas, sélectionnez l'élément à régler/configurer en utilisant  $\lambda$   $\vee$  et sélectionnez  $\vee$ .)
- 2. Effectuez le réglage/la configuration en utilisant les commutateurs et sélectionnez  $\vee$  pour accepter les modifications.

#### **3. Sortie**

1. Sélectionnez  $\times$  pour quitter le menu.

## <span id="page-10-0"></span>**2-2. Changement du signal d'entrée**

Lorsque le moniteur reçoit plusieurs entrées de signaux, le signal à afficher à l'écran peut être changé.

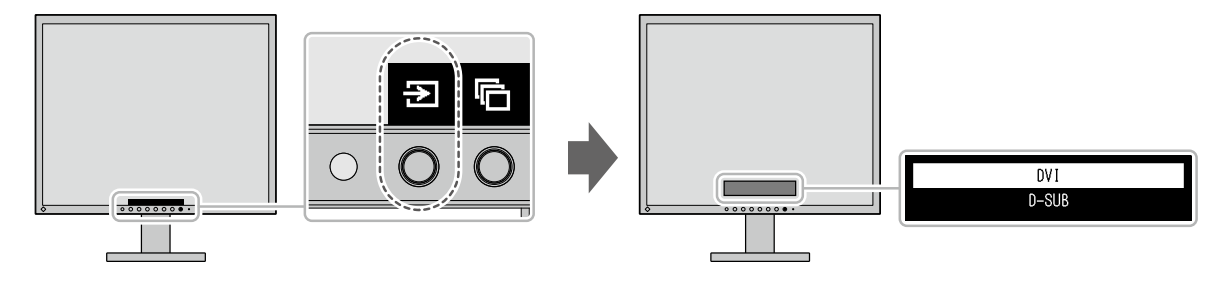

## **2-3. Modification du mode d'affichage (Mode couleur)**

Ce produit est préinstallé avec des modes couleur à des fins d'affichage diverses. Sélectionnez le mode selon le sujet et le contenu à afficher. Cela permet au moniteur d'afficher les images d'une manière appropriée au contenu affiché.

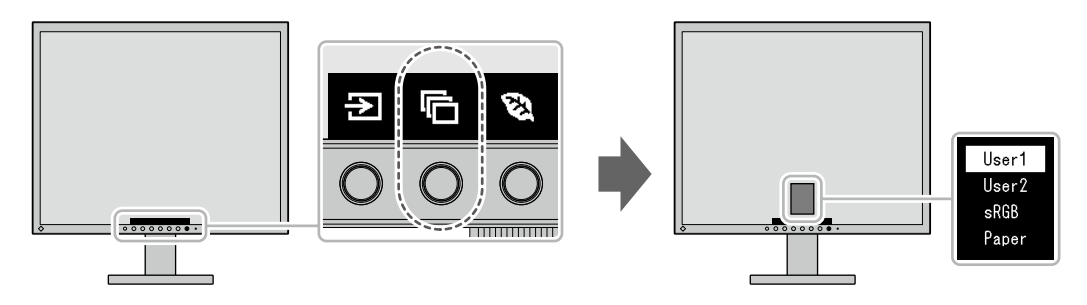

#### **●Modes d'affichage**

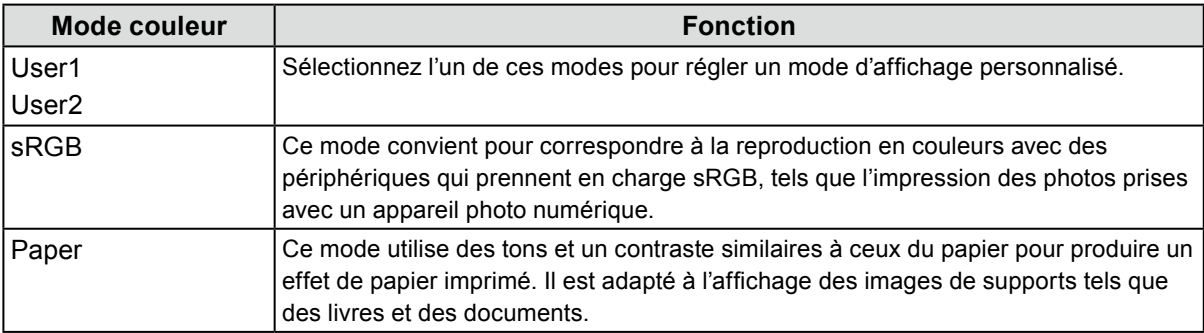

## **2-4. Conservation d'énergie**

Ce moniteur est équipé des fonctions EcoView permettant à l'utilisateur de préserver l'énergie. Utilisez cette fonction pour couper la consommation d'énergie non nécessaire et réaliser ainsi des économies en matière de dépenses d'électricité. L'économie d'énergie permet également de réduire les émissions de CO<sub>2</sub>.

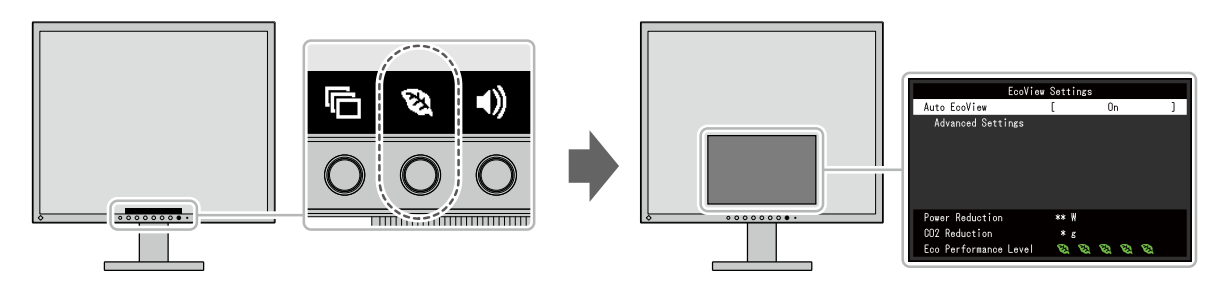

#### **Remarque**

- Le niveau d'économie d'énergie (Réduction énergie, Réduction CO<sub>2</sub> et Niveau performance éco) peut être vérifié sur le menu « Réglages EcoView ». Plus il y a d'indicateurs allumés représentant le Niveau performance éco, plus le niveau d'économie d'énergie atteint est élevé.
	- Réduction énergie : réduction de la consommation d'énergie du rétroéclairage résultant du réglage de la valeur de luminosité.
	- Réduction  $CO_2$ : valeur obtenue après conversion de la valeur de « Réduction énergie ». Il s'agit d'une estimation de la réduction de la quantité des émissions de CO<sub>2</sub> lorsque le moniteur est utilisé pendant 1 heure.
- La valeur numérique est un résultat de calcul basé sur une valeur par défaut (0,000555t-CO2/kWh) déterminée par une ordonnance ministérielle japonaise (2006, Ministère de l'Economie, du Commerce et de l'Industrie, Ministère de l'Environnement, code civil, article 3) et peut varier en fonction du pays et de l'année.

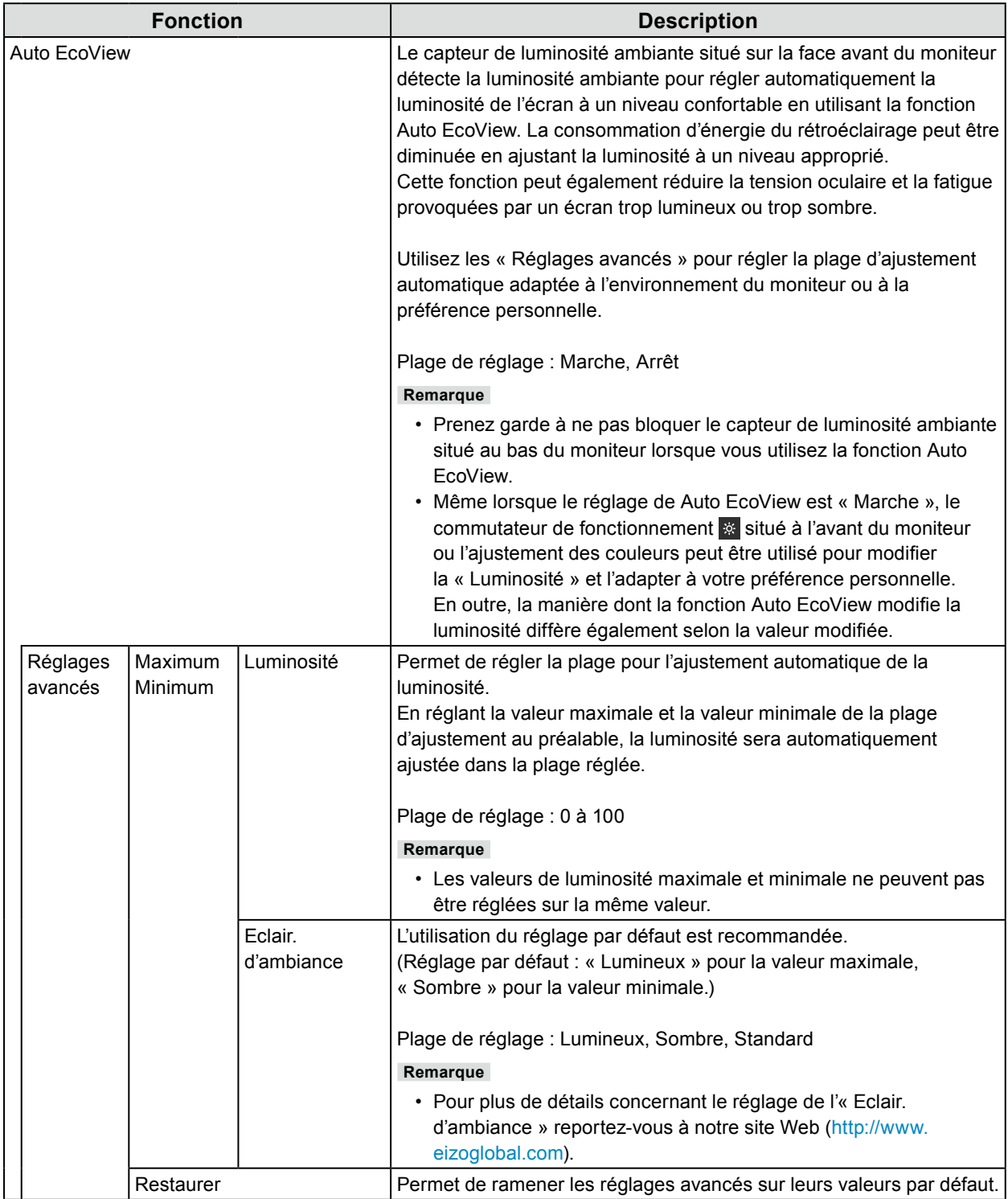

## <span id="page-12-0"></span>**2-5. Ajustement de la luminosité**

La luminosité de l'écran peut être ajustée pour l'adapter à l'environnement de l'installation ou à la préférence personnelle.

Vous pouvez régler la luminosité de l'écran en modifiant la luminosité du rétroéclairage (source de lumière émanant de l'arrière du panneau LCD).

#### **Plage de réglage**

0 à 100

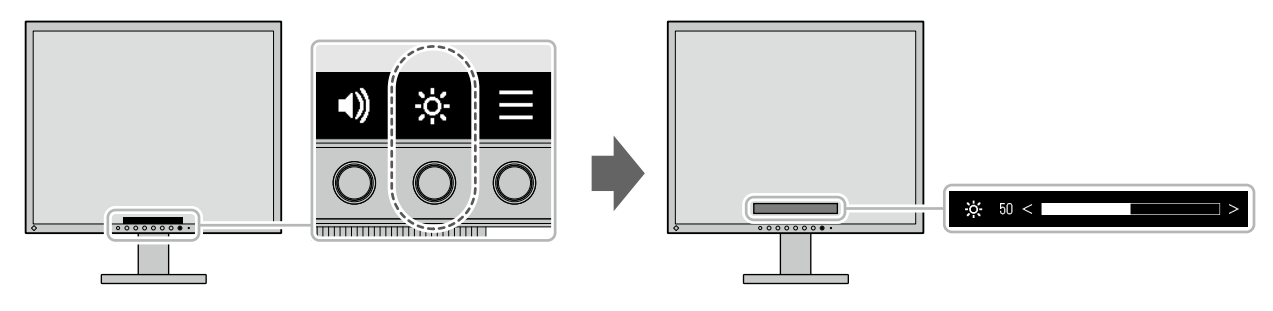

#### **Remarque**

• Lorsque Auto EcoView est réglé sur « Marche », la plage d'ajustement est réduite comme suit : (Pour plus de détails concernant Auto EcoView, reportez-vous à « Auto EcoView » (page 12).)

- Le réglage de luminosité ne peut pas être augmenté ou diminué au-delà des valeurs maximale et minimale spécifiées dans les réglages avancés de Auto EcoView.
- La luminosité ne peut pas être ajustée lorsque l'environnement d'installation du moniteur est excessivement lumineux ou sombre.

### **2-6. Réglage du volume**

Le volume des enceintes et du casque audio peut être réglé individuellement.

#### **Plage de réglage**

0 à 30

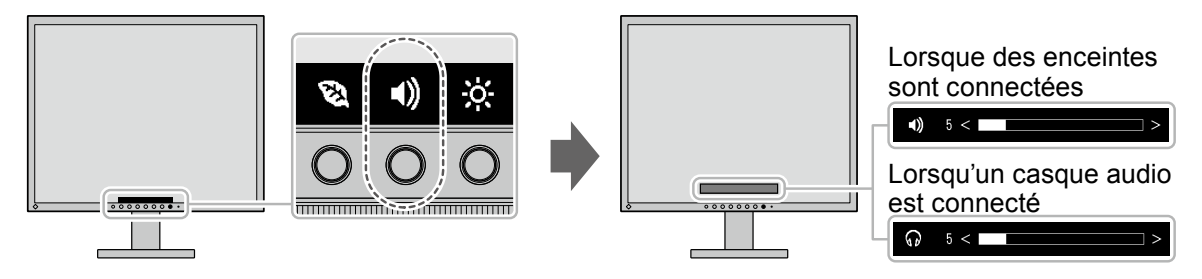

## <span id="page-13-0"></span>**Chapitre 3 Réglage avancé/Configuration**

Ce chapitre décrit le réglage avancé du moniteur et les procédures de configuration en utilisant le menu Réglage.

Concernant les fonctions de base, voir « Chapitre 2 Réglage de base/Configuration » (page 10).

## **3-1. Fonctionnement de base du menu Réglage**

#### **1. Affichage du menu**

- 1. Appuyez sur n'importe quel commutateur (à l'exception de  $\bigcup$ ). Le guide de fonctionnement s'affiche.
- 2. Sélectionnez  $\blacksquare$ . Le menu Réglage apparaît.

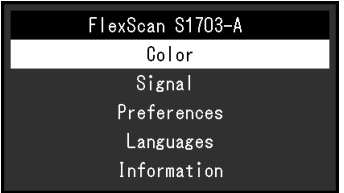

#### **2. Réglage/configuration**

1. Sélectionnez un menu pour régler/configurer avec  $\wedge \wedge$  et sélectionnez  $\vee$ . Le sous-menu s'affiche.

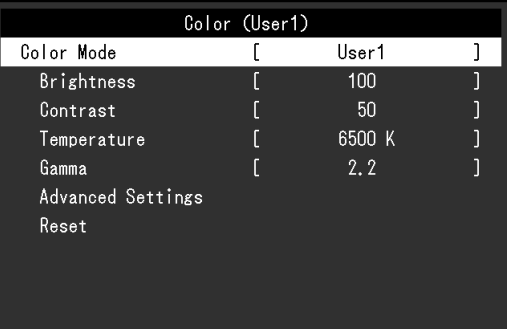

2. Sélectionnez l'élément à régler/configurer avec  $\wedge \|\vee\|$  et sélectionnez  $\vee$ . Le menu Réglage/Configuration s'affiche.

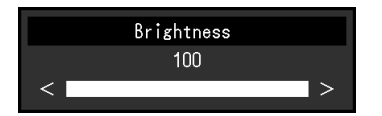

3. Effectuez les réglages/la configuration avec  $\land \lor$  ou  $\leq$  > et sélectionnez  $\lor$  pour confirmer les modifications.

Le sous-menu s'affiche.

La sélection de X pendant le réglage/la configuration annulera ce réglage/cette configuration et restaurera l'état précédant les modifications.

#### **3. Sortie**

1. La sélection de  $\times$  plusieurs fois fermera le menu Réglage.

## <span id="page-14-0"></span>**3-2. Fonctions du menu Réglage**

#### **●Ajustement des couleurs**

L'état de réglage du mode couleur peut être ajusté selon la préférence personnelle.

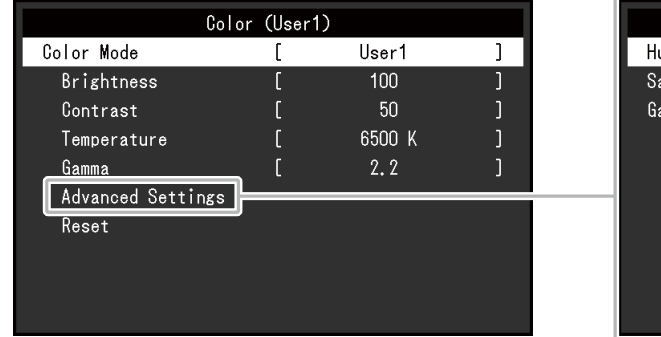

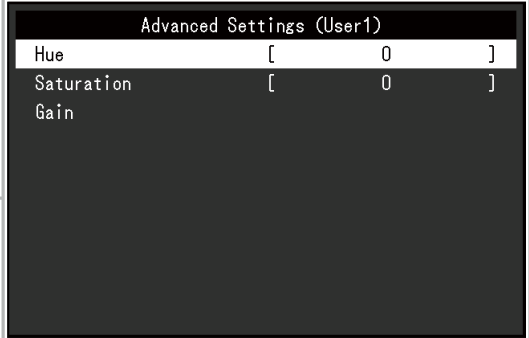

#### **Attention**

- 30 minutes sont nécessaires à la stabilisation des performances des composants électriques. Veuillez attendre au moins 30 minutes après avoir mis en marche le moniteur avant de procéder à son réglage.
- La même image peut être observée dans différentes couleurs sur plusieurs moniteurs, en raison des caractéristiques spécifiques à chacun d'eux. Effectuez manuellement des réglages précis de la couleur lorsque vous synchronisez les couleurs sur plusieurs moniteurs.

Les fonctions qui peuvent être ajustées diffèrent selon le mode couleur.

√ : Ajustable - : Non ajustable

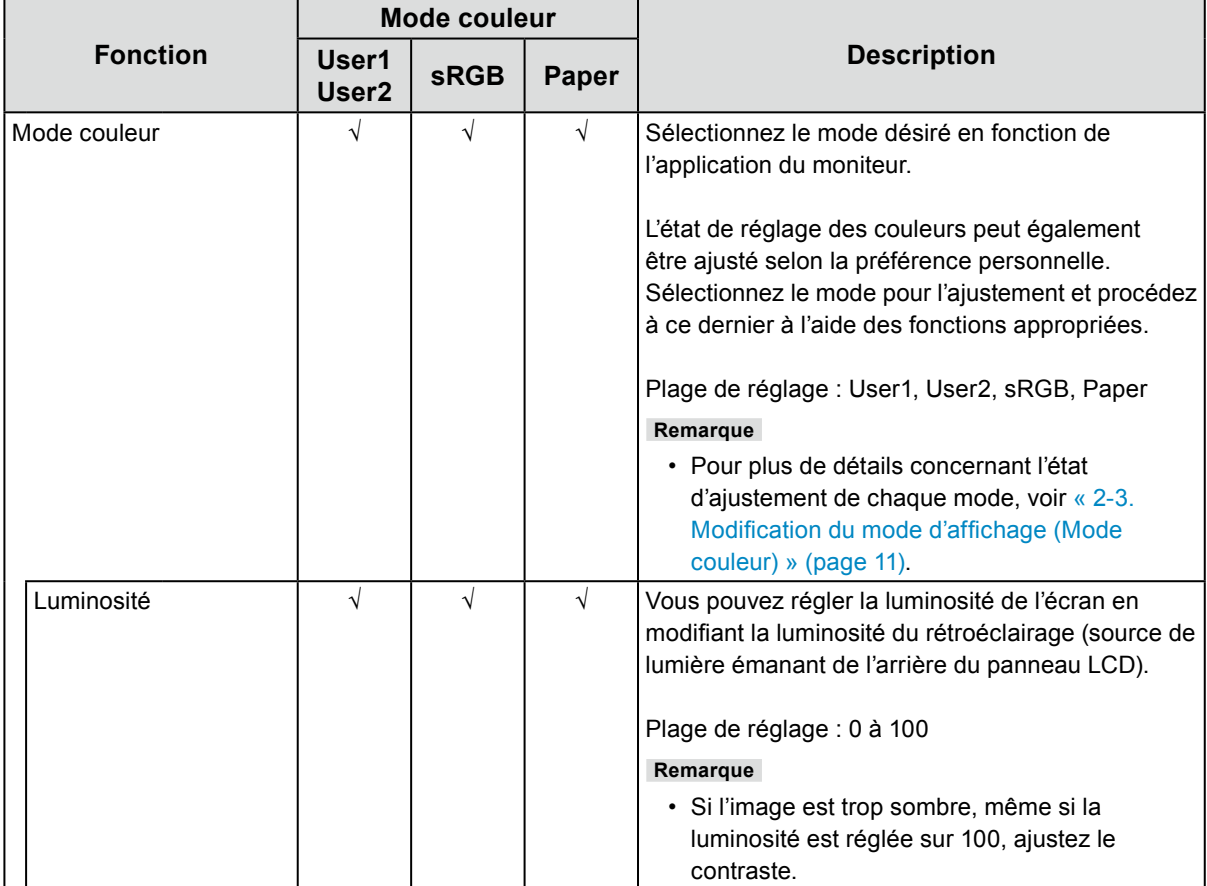

√ : Ajustable - : Non ajustable

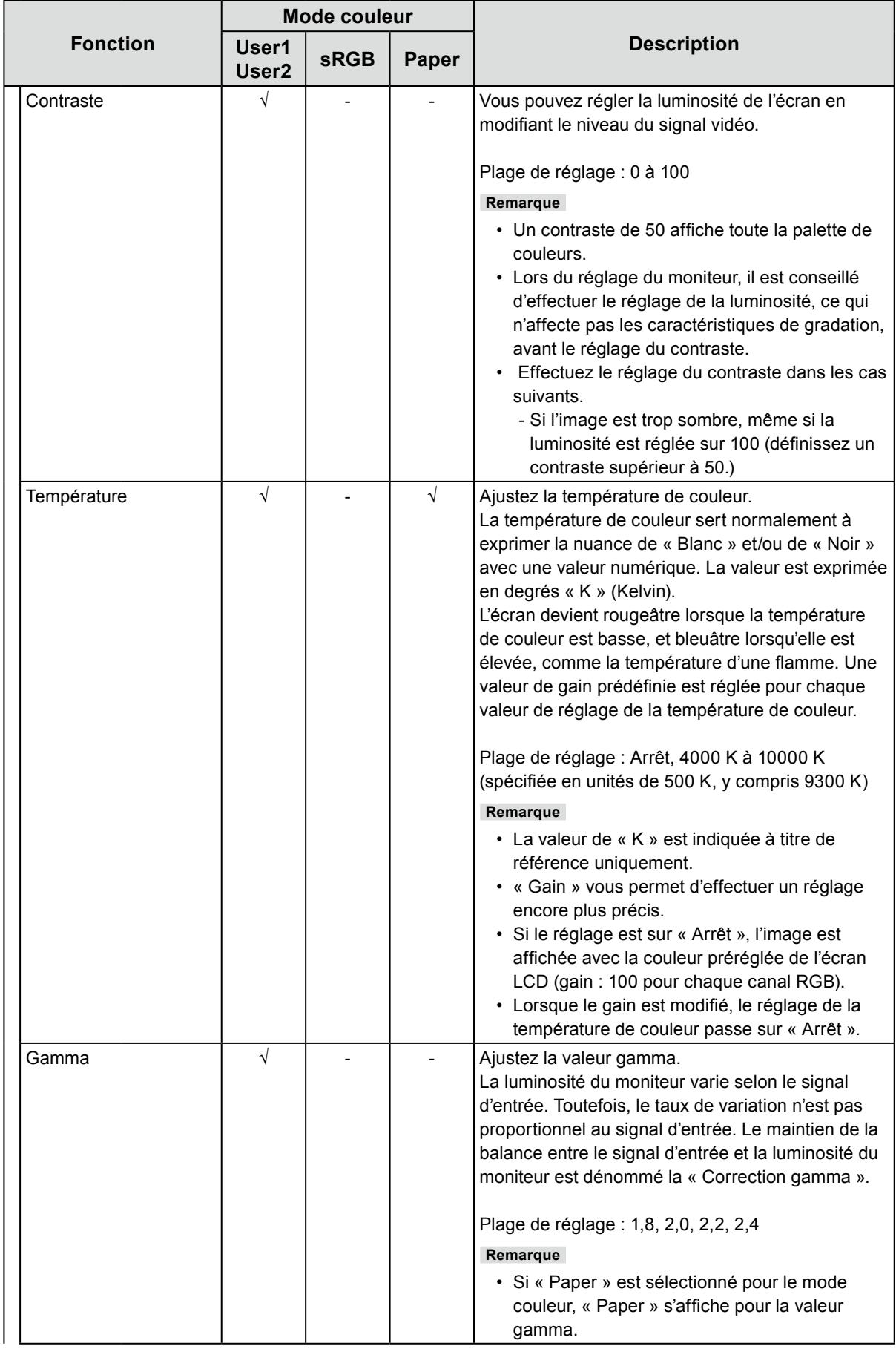

√ : Ajustable - : Non ajustable

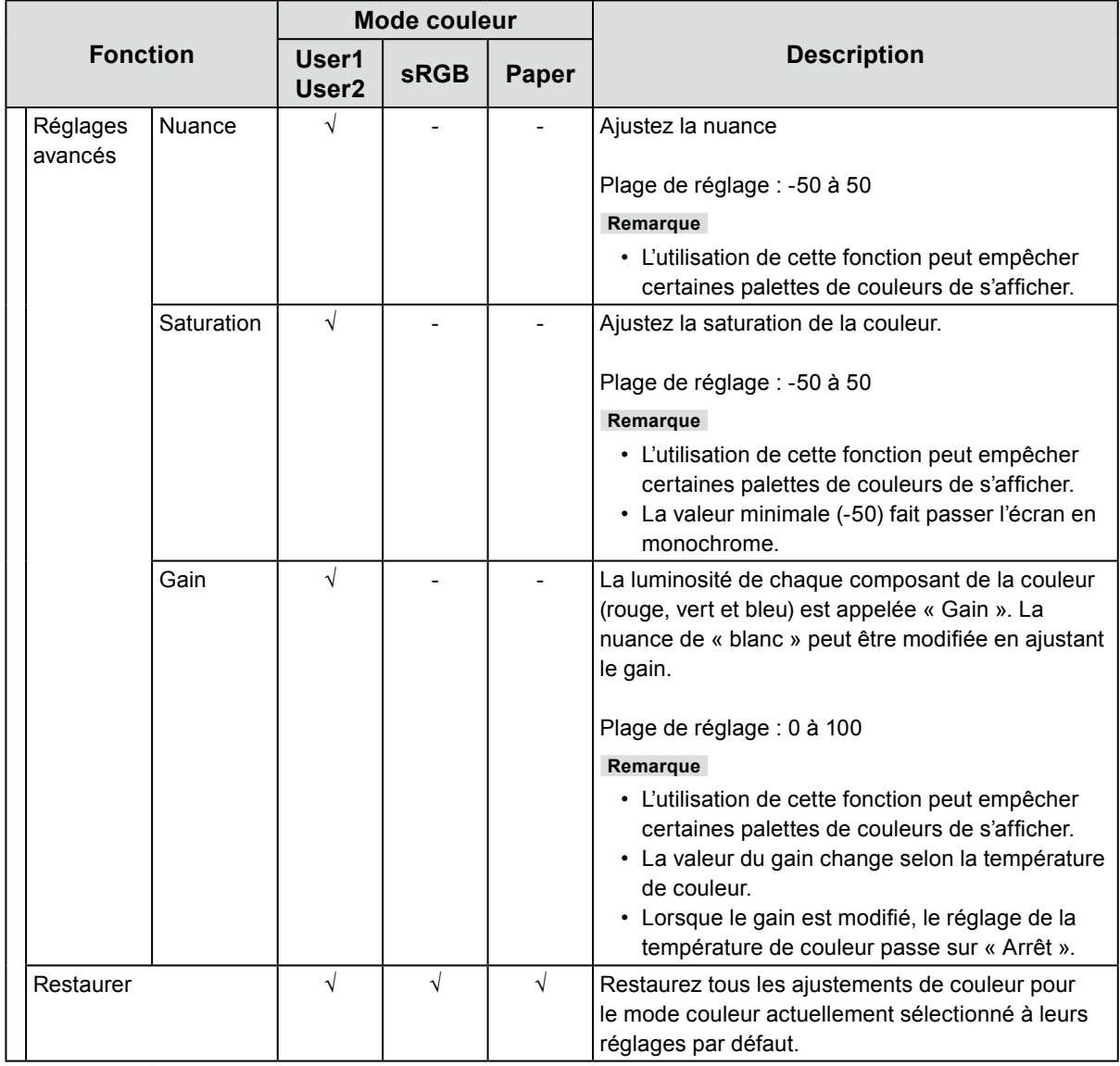

#### <span id="page-17-0"></span>**●Réglages du signal**

Réglez la méthode de sortie du signal émis par le PC vers le moniteur.

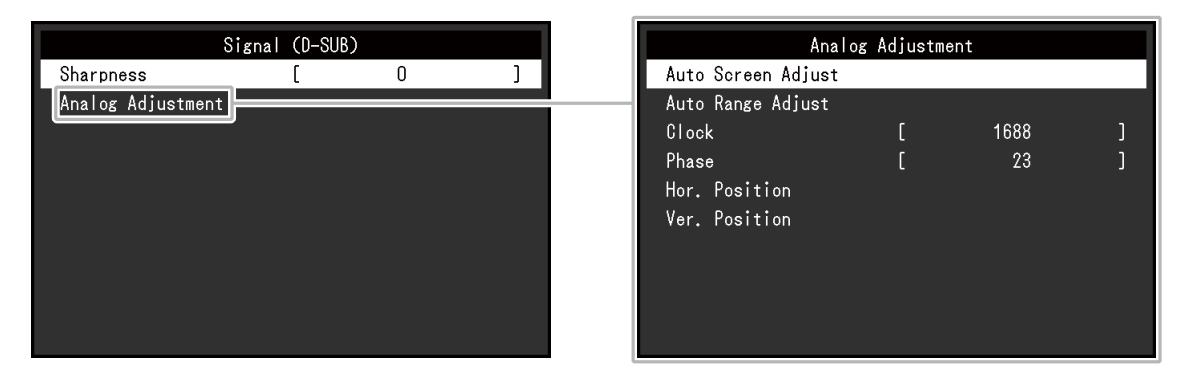

La plage de réglage de chaque fonction diffère selon le signal d'entrée.

√ : Réglable - : Non réglable

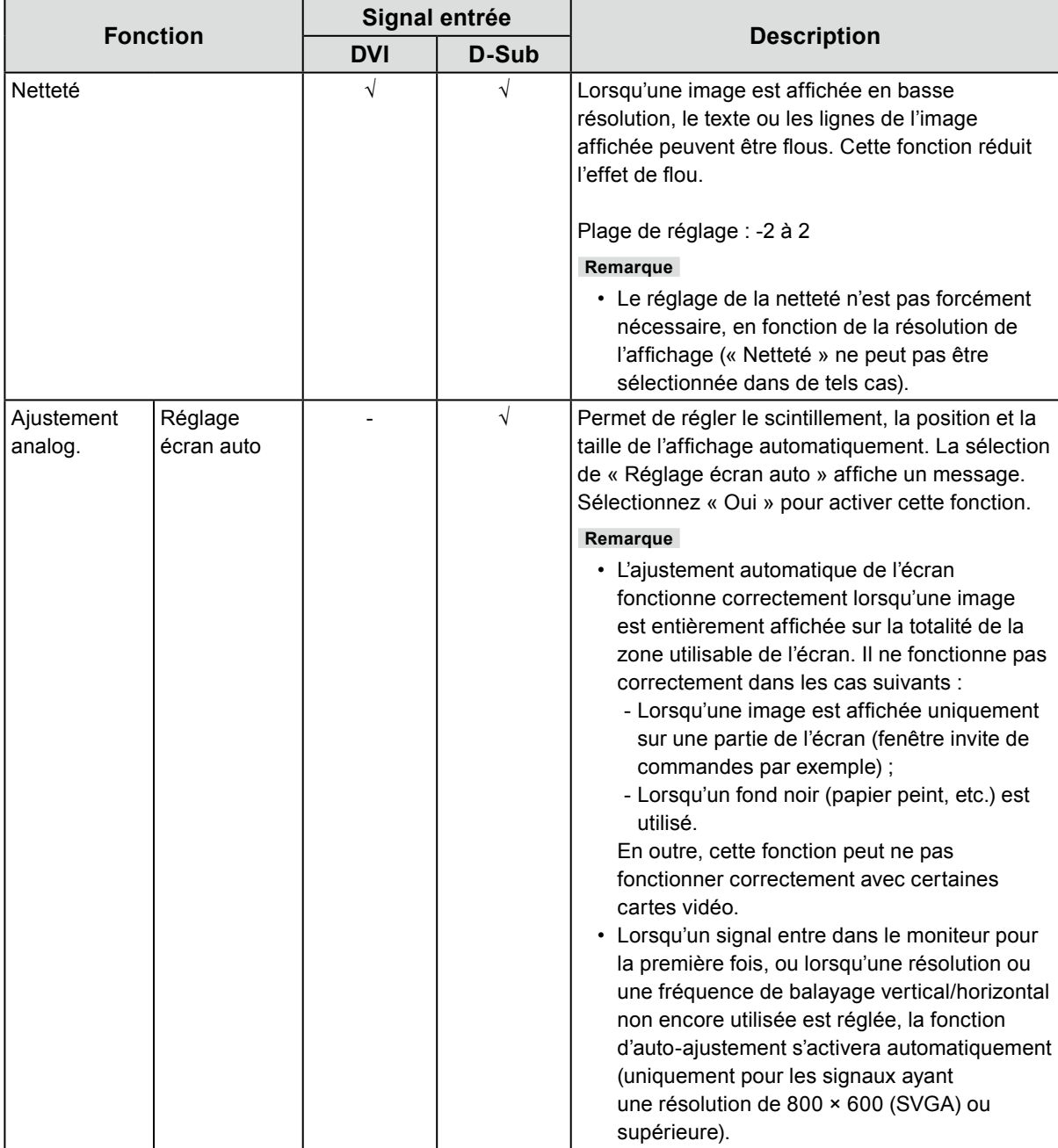

√ : Réglable - : Non réglable

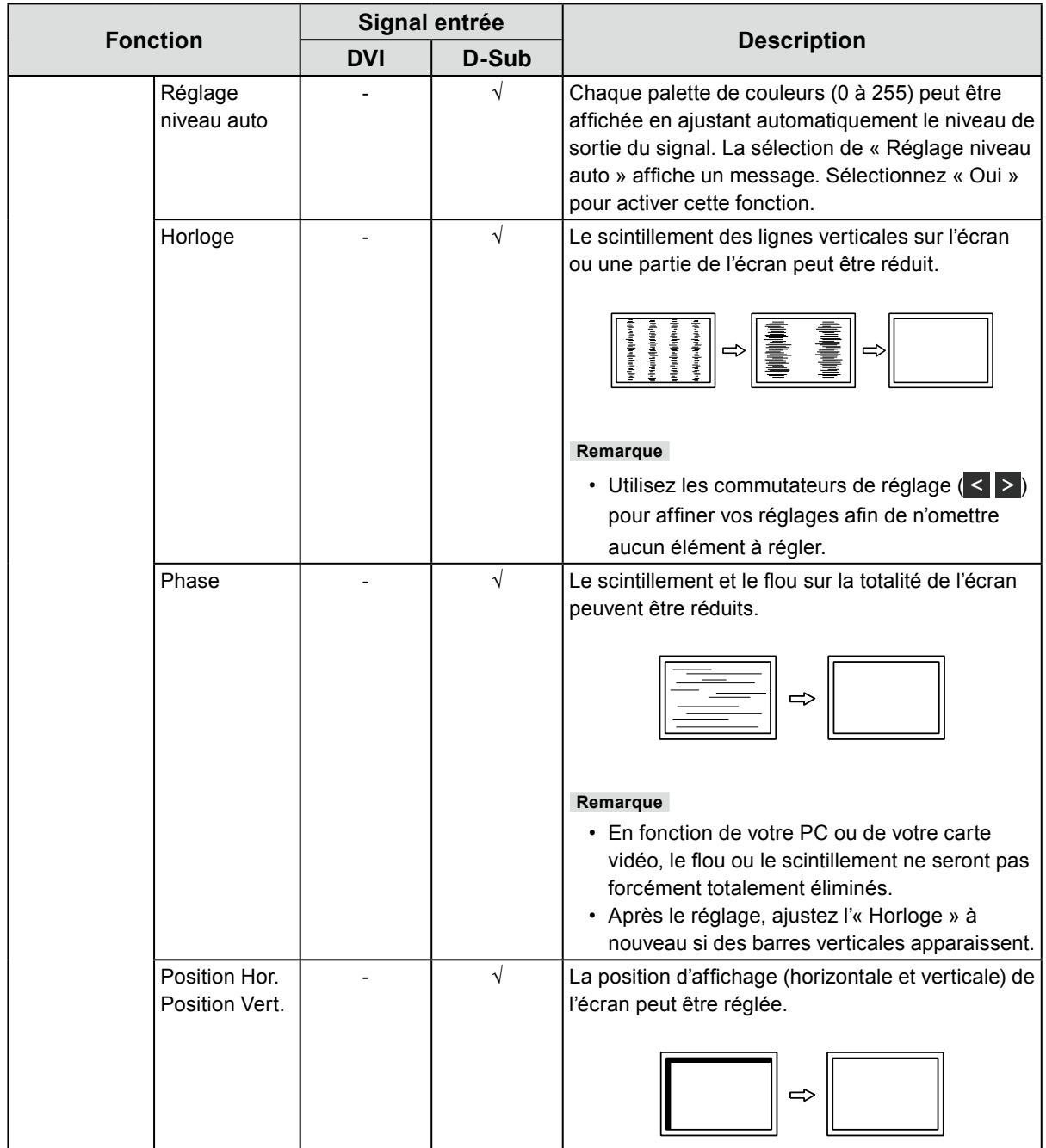

#### <span id="page-19-0"></span>**●Réglages de préférence**

Les réglages du moniteur peuvent être configurés pour s'adapter à l'environnement d'utilisation ou à la préférence personnelle.

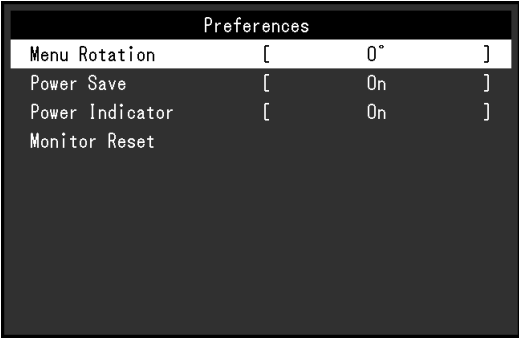

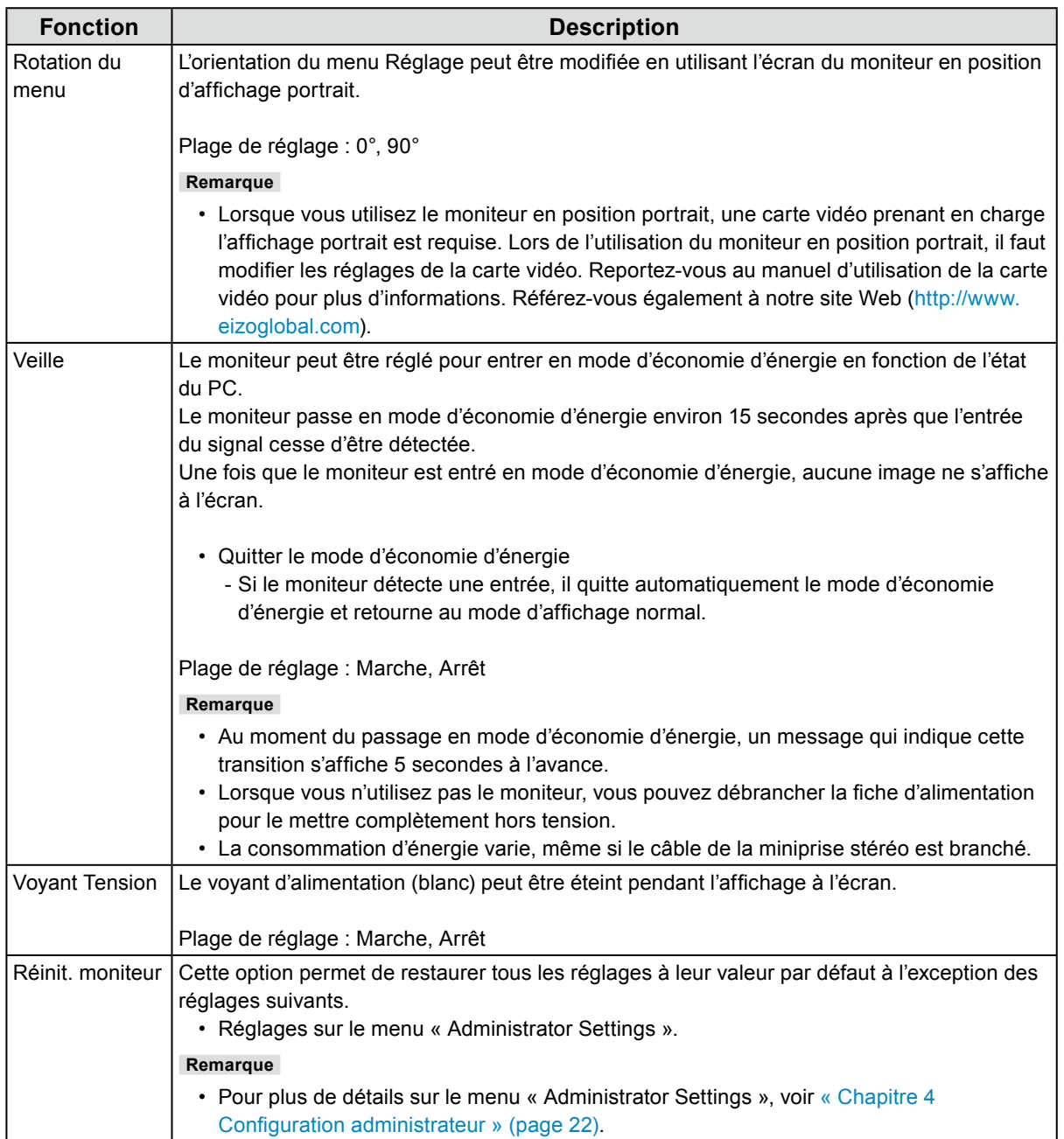

<span id="page-20-0"></span>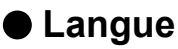

La langue d'affichage des menus et des messages peut être sélectionnée.

#### **Plage de réglage**

Anglais, Allemand, Français, Espagnol, Italien, Suédois, Japonais, Chinois simplifié, Chinois traditionnel

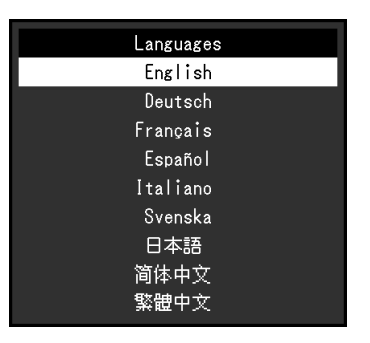

#### **Attention**

• La langue d'affichage du menu « Administrator Settings » ne peut pas être modifiée.

#### **●Informations**

Permet de vérifier les informations concernant le moniteur (nom du produit, numéro de série, temps d'utilisation, signal d'entrée, et résolution).

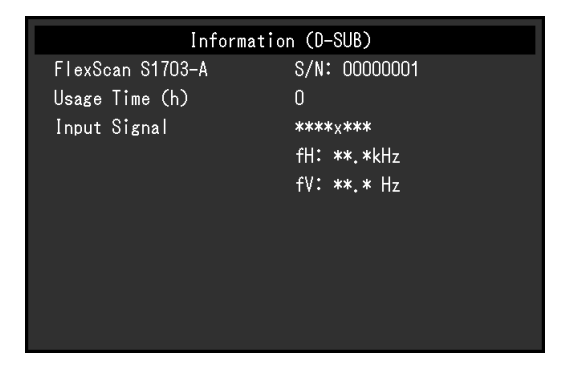

## <span id="page-21-0"></span>**Chapitre 4 Configuration administrateur**

Ce chapitre décrit la manière de configurer le fonctionnement du moniteur à l'aide du menu « Administrator Settings ».

Ce menu est destiné aux administrateurs. La configuration de ce menu n'est pas nécessaire pour l'utilisation normale du moniteur.

### **4-1. Fonctionnement de base du menu « Administrator Settings »**

#### **1. Affichage du menu**

- 1. Appuyez sur  $\bigcirc$  pour éteindre le moniteur.
- 2. Tout en appuyant sur le commutateur le plus à gauche, appuyez sur  $\bigcup$  pendant plus de 2 secondes pour allumer le moniteur.

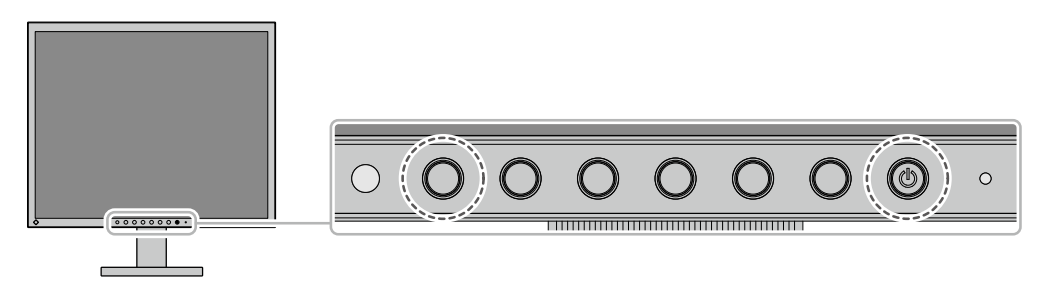

Le menu « Administrator Settings » apparaît.

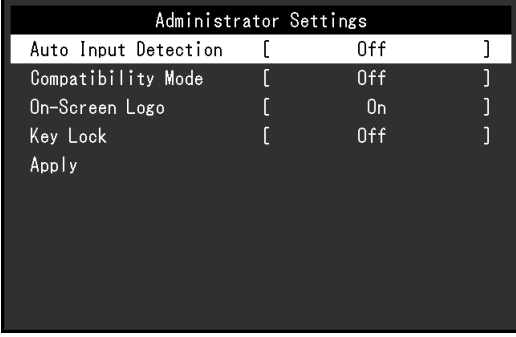

#### **2. Réglage**

1. Sélectionnez l'élément à configurer avec  $\Delta$   $\Delta$  et sélectionnez  $\Delta$ . Le menu Réglage/Configuration s'affiche.

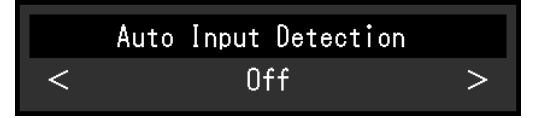

2. Configurez avec  $\leq$  > et sélectionnez  $\leq$ . Le menu « Administrator Settings » apparaît.

#### **3. Appliquer et quitter**

- 1. Sélectionnez « Apply » puis  $\vee$ .
	- Les réglages sont appliqués et le menu « Administrator Settings » se ferme.

#### **Attention**

• La langue (Anglais) du menu « Administrator Settings » ne peut pas être modifiée.

## <span id="page-22-0"></span>**4-2. Fonctions du menu « Administrator Settings »**

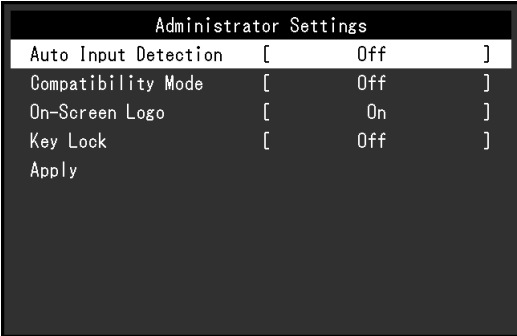

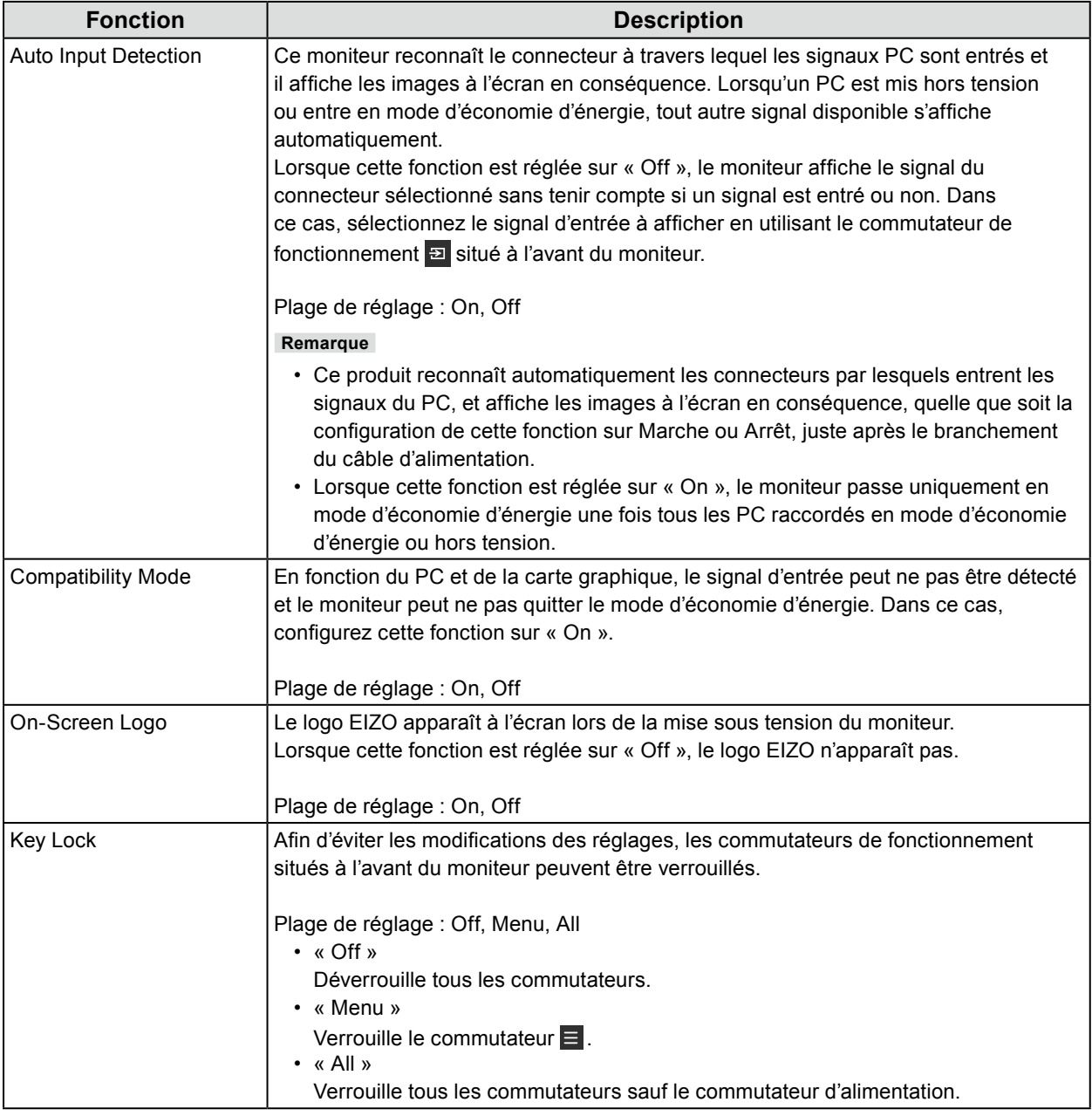

## <span id="page-23-0"></span>**Chapitre 5 Dépannage**

## **5-1. Aucune image**

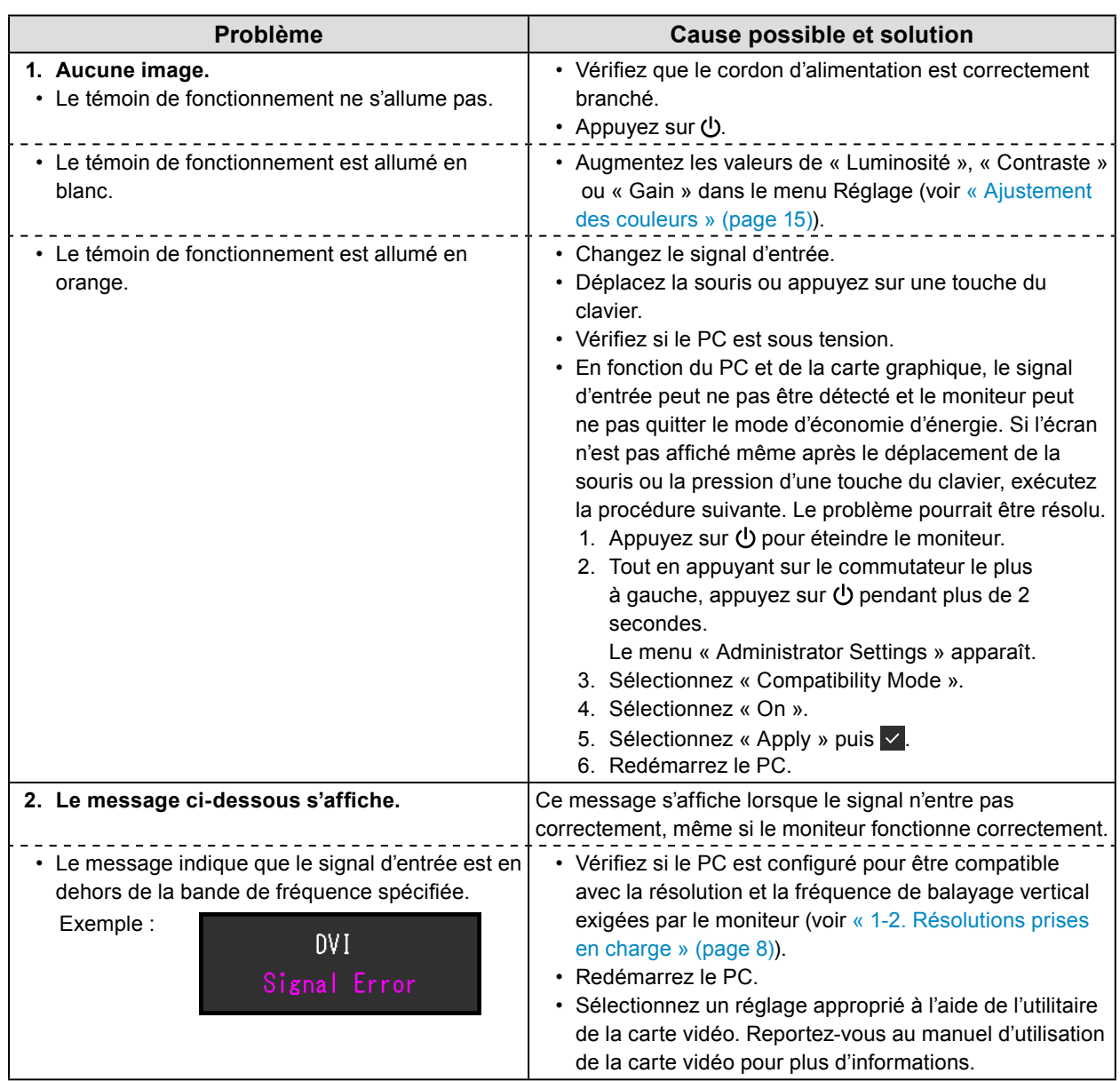

. . . . . . . . .

## <span id="page-24-0"></span>**5-2. Problèmes d'imagerie (analogique et numérique)**

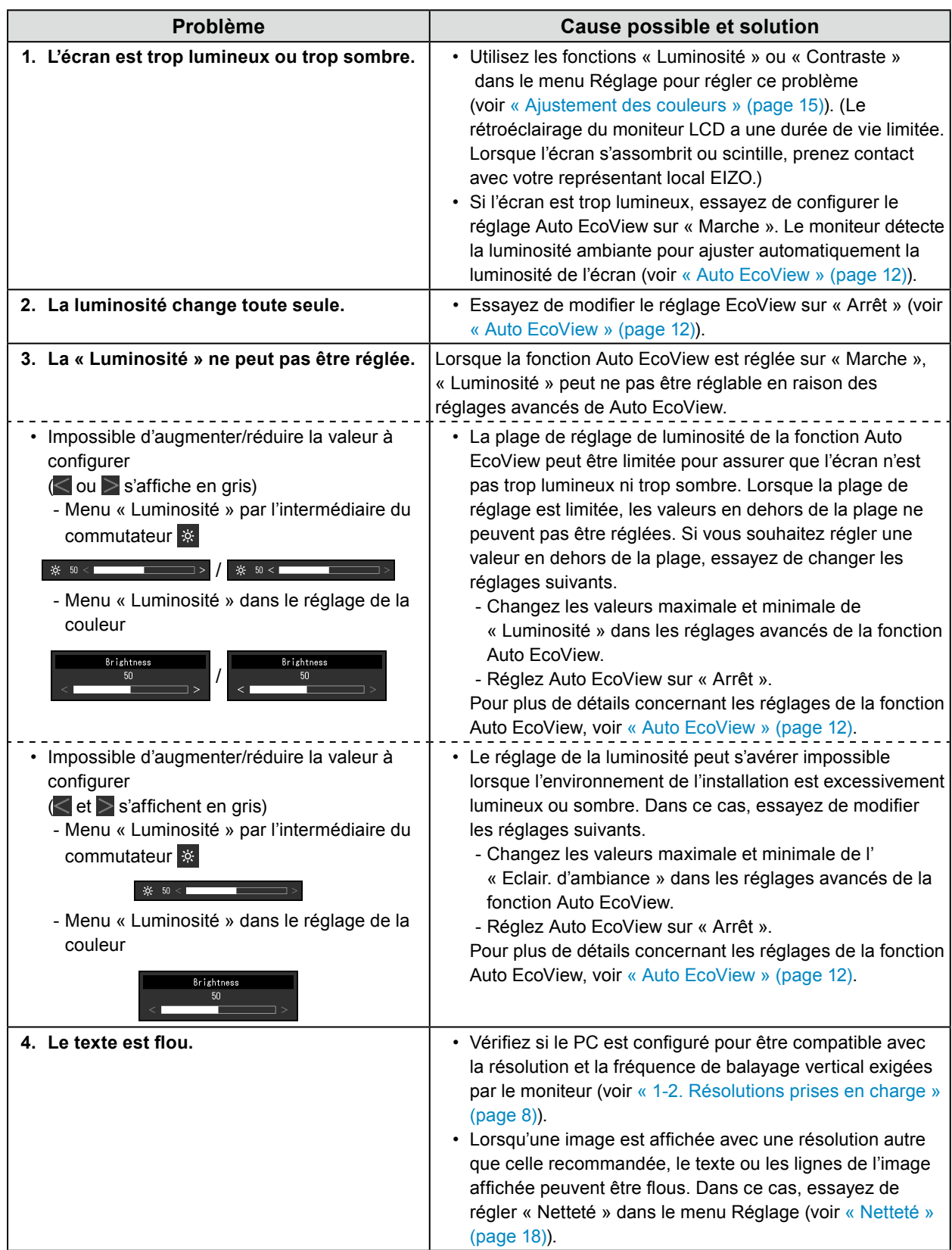

 $\mathbb{R}$ 

<span id="page-25-0"></span>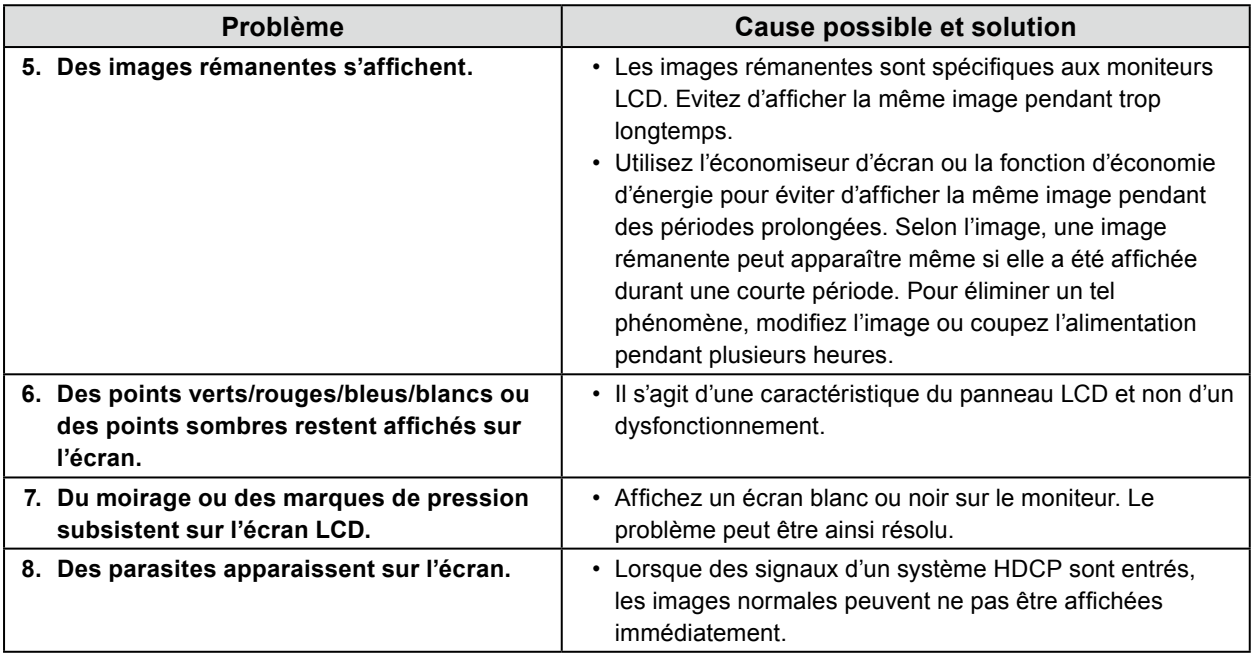

## **5-3. Problèmes d'imagerie (analogique uniquement)**

 $\overline{a}$ 

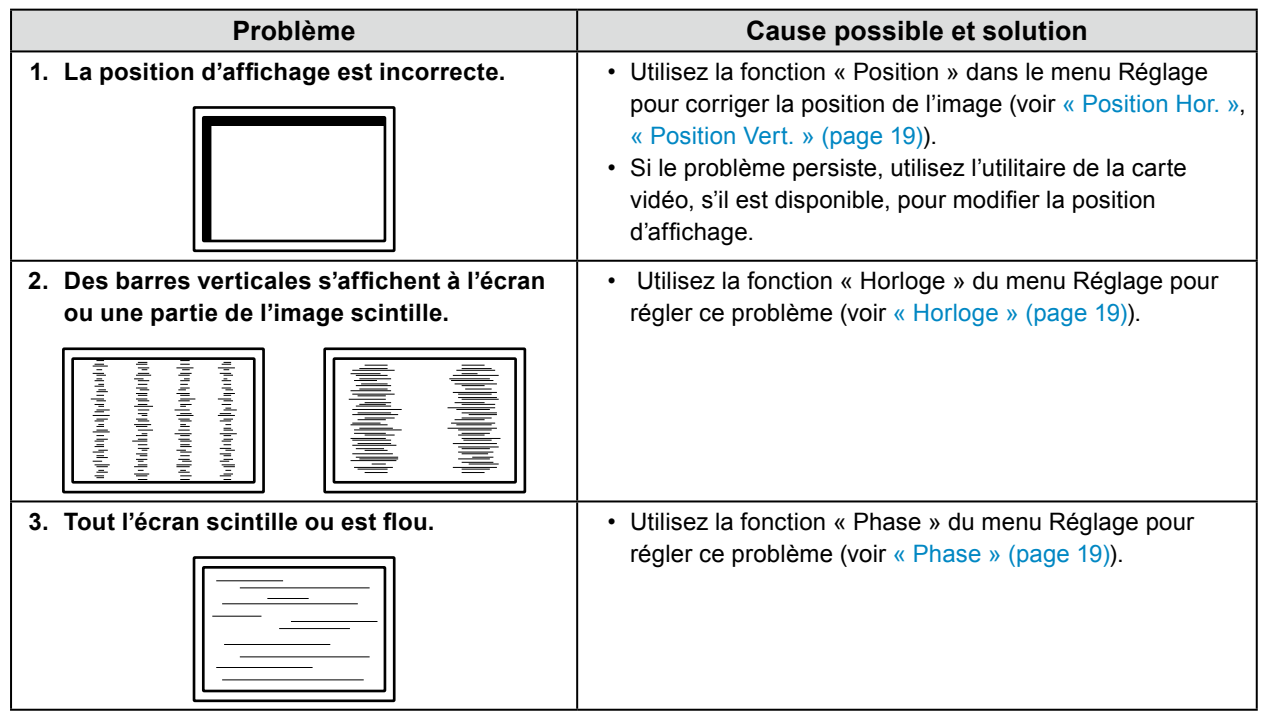

## <span id="page-26-0"></span>**5-4. Autres problèmes**

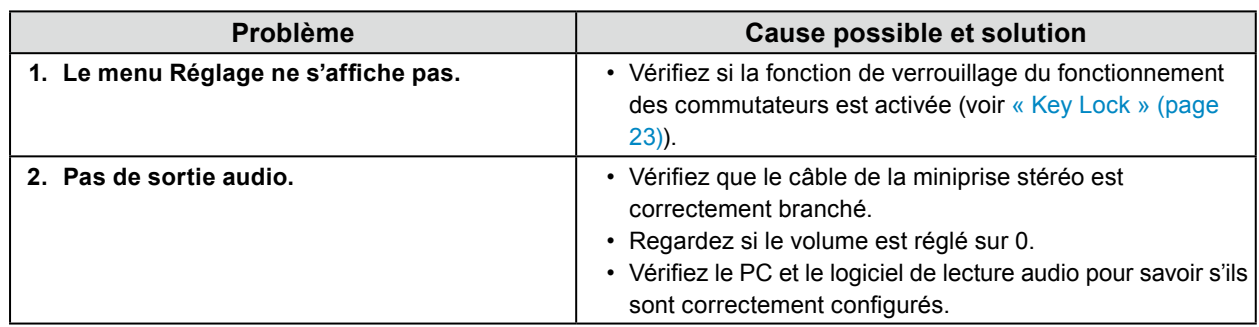

. . . . . . . . . . . . . .

## <span id="page-27-0"></span>**Chapitre 6 Référence**

### **6-1. Fixation du bras en option**

Un bras en option (ou un pied en option) peut être fixé en retirant la section du pied. Pour le bras en option (ou le pied en option) pris en charge, veuillez consulter notre site Web. <http://www.eizoglobal.com>

#### **Attention**

- Fixez le bras ou le pied conformément aux instructions de son manuel d'utilisation.
- Avant d'utiliser un bras ou un pied d'une autre marque, vérifiez les points suivants et choisissez un produit conforme à la norme VESA. Utilisez les vis fixant l'appareil et le pied.
	- Espacement entre les trous de vis : 100 mm × 100 mm
	- Épaisseur de la plaque : 2,6 mm
	- Suffisamment solide pour supporter le poids du moniteur (à l'exception du pied) et les accessoires tels que les câbles.
- Lors de la fixation d'un bras ou d'un pied, les orientations d'installation possibles et la plage de déplacement (angle d'inclinaison) sont les suivantes :

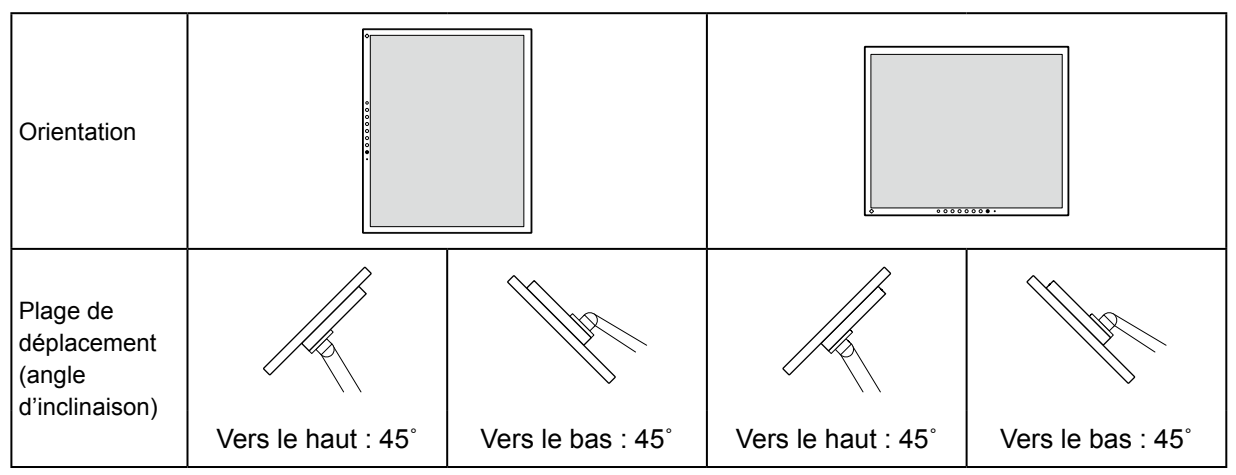

• Raccordez les câbles après avoir fixé le bras ou le pied.

- Ne pas secouer le pied détaché. Ceci risque d'entrainer une blessure ou d'endommager le matériel.
- Le moniteur, le bras et le pied sont lourds. Vous pourriez vous blesser ou endommager le matériel en les laissant tomber.

#### <span id="page-28-0"></span>**Procédure de fixation**

#### **1.Posez l'écran LCD sur un tissu doux étendu sur une surface stable et plane avec la surface de l'écran LCD vers le bas.**

#### **2. Retirez le pied.**

Préparez un tournevis.

Utilisez le tournevis pour desserrer les vis (quatre) qui fixent l'unité au pied.

#### **3. Fixez le bras ou le pied au moniteur.**

Fixez le moniteur au bras ou au pied à l'aide des vis spécifiées dans le manuel d'utilisation du bras ou du pied.

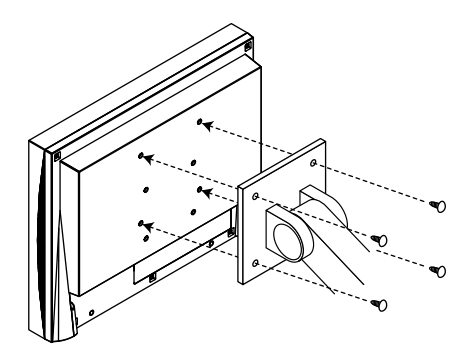

### **6-2. Raccordement de plusieurs PC**

Ce produit peut être raccordé à plusieurs PC et vous permet de commuter entre les branchements pour l'affichage.

#### **Exemples de branchement**

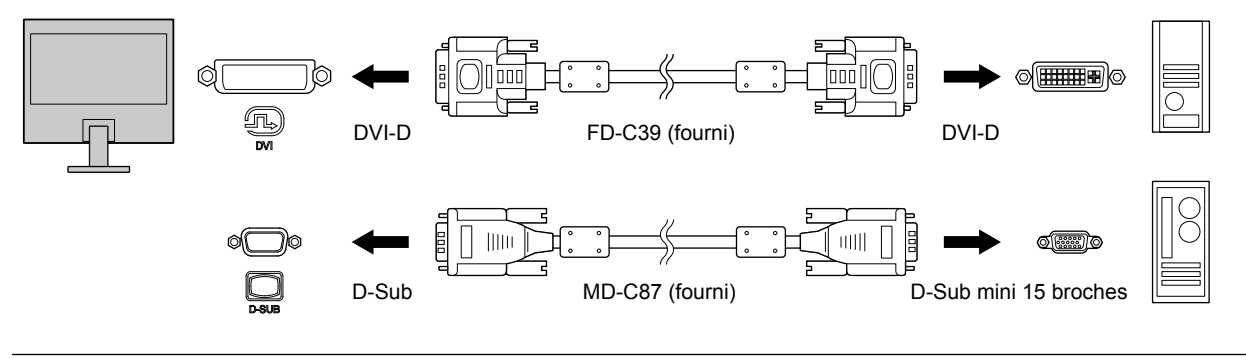

**Remarque**

• Le signal d'entrée change à chaque fois que l'on appuie sur le commutateur (a) à l'avant du moniteur Lorsque le signal est commuté, le nom du port d'entrée actif s'affiche dans le coin supérieur droit de l'écran.

• Ce moniteur reconnaît le connecteur à travers lequel les signaux PC sont entrés et il affiche les images à l'écran en conséquence. Pour plus de détails, voir « Auto Input Detection » (page 23).

## <span id="page-29-0"></span>**6-3. Spécifications**

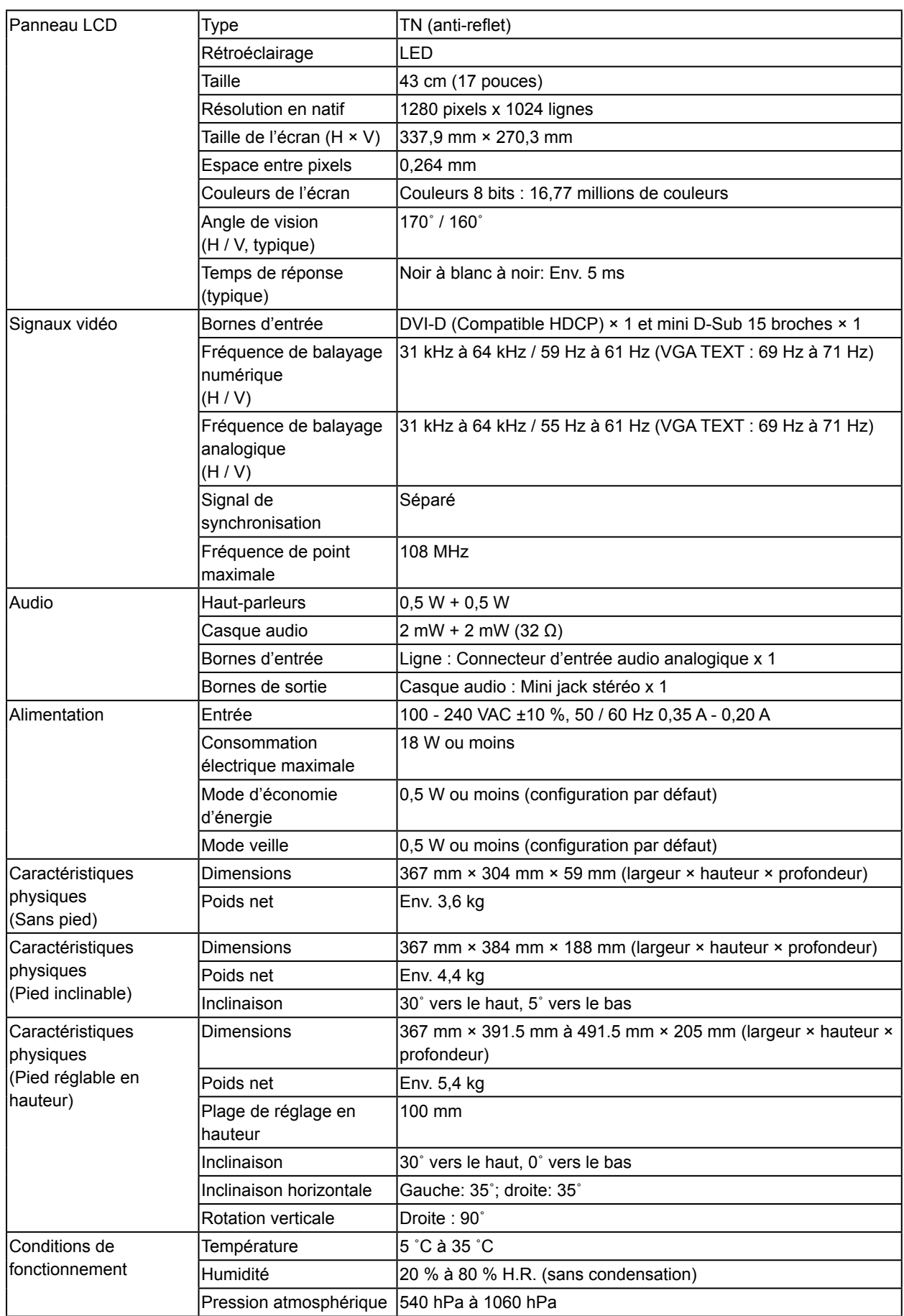

. . . . . . . . . . . . . . . . . .

<span id="page-30-0"></span>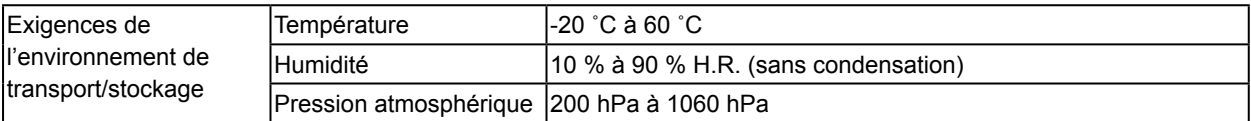

#### **●Accessoires**

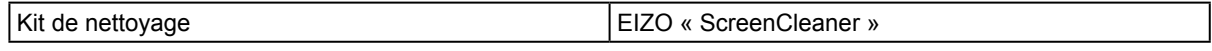

Pour obtenir les toutes dernières informations relatives aux accessoires, consultez notre site Web. [http://www.](http://www.eizoglobal.com) [eizoglobal.com](http://www.eizoglobal.com)

## <span id="page-31-0"></span>**Annexe**

### **Marque commerciale**

Les termes HDMI et HDMI High-Definition Multimedia Interface ainsi que le logo HDMI sont des marques commciales ou des marques déposées de HDMI Licensing, LLC aux Etats-Unis et dans d'autres pays.

Le logo DisplayPort Compliance et VESA sont des marques déposées de Video Electronics Standards Association.

Le logo SuperSpeed USB Trident est une marque déposée de USB Implementers Forum, Inc.

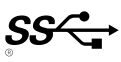

DICOM est la marque déposée de la National Electrical Manufacturers Association pour les publications de ses normes liées à la communication numérique d'informations médicales.

Kensington et Microsaver sont des marques déposées d'ACCO Brands Corporation.

Thunderbolt est une marque commerciale d'Intel Corporation aux États-Unis et/ou dans d'autres pays. Microsoft et Windows sont des marques déposées de Microsoft Corporation aux États-Unis et dans d'autres pays.

Adobe est une marque déposée d'Adobe Systems Incorporated aux États-Unis et dans d'autres pays. Apple, macOS, Mac OS, OS X, Macintosh et ColorSync sont des marques déposées d'Apple Inc. EIZO, le logo EIZO, ColorEdge, CuratOR, DuraVision, FlexScan, FORIS, RadiCS, RadiForce, RadiNET, Raptor et ScreenManager sont des marques déposées de EIZO Corporation au Japon et dans d'autres pays.

ColorEdge Tablet Controller, ColorNavigator, EcoView NET, EIZO EasyPIX, EIZO Monitor Configurator, EIZO ScreenSlicer, G-Ignition, i•Sound, Quick Color Match, RadiLight, Re/Vue, Screen Administrator, Screen InStyle et UniColor Pro sont des marques déposées d'EIZO Corporation.

Tous les autres noms de sociétés et de produits sont des marques commerciales ou des marques déposées de leurs propriétaires respectifs.

### **Licence**

La police bitmap utilisée pour ce produit a été créée par Ricoh Industrial Solutions Inc.

## <span id="page-32-0"></span>**Déclaration de conformité à la FCC**

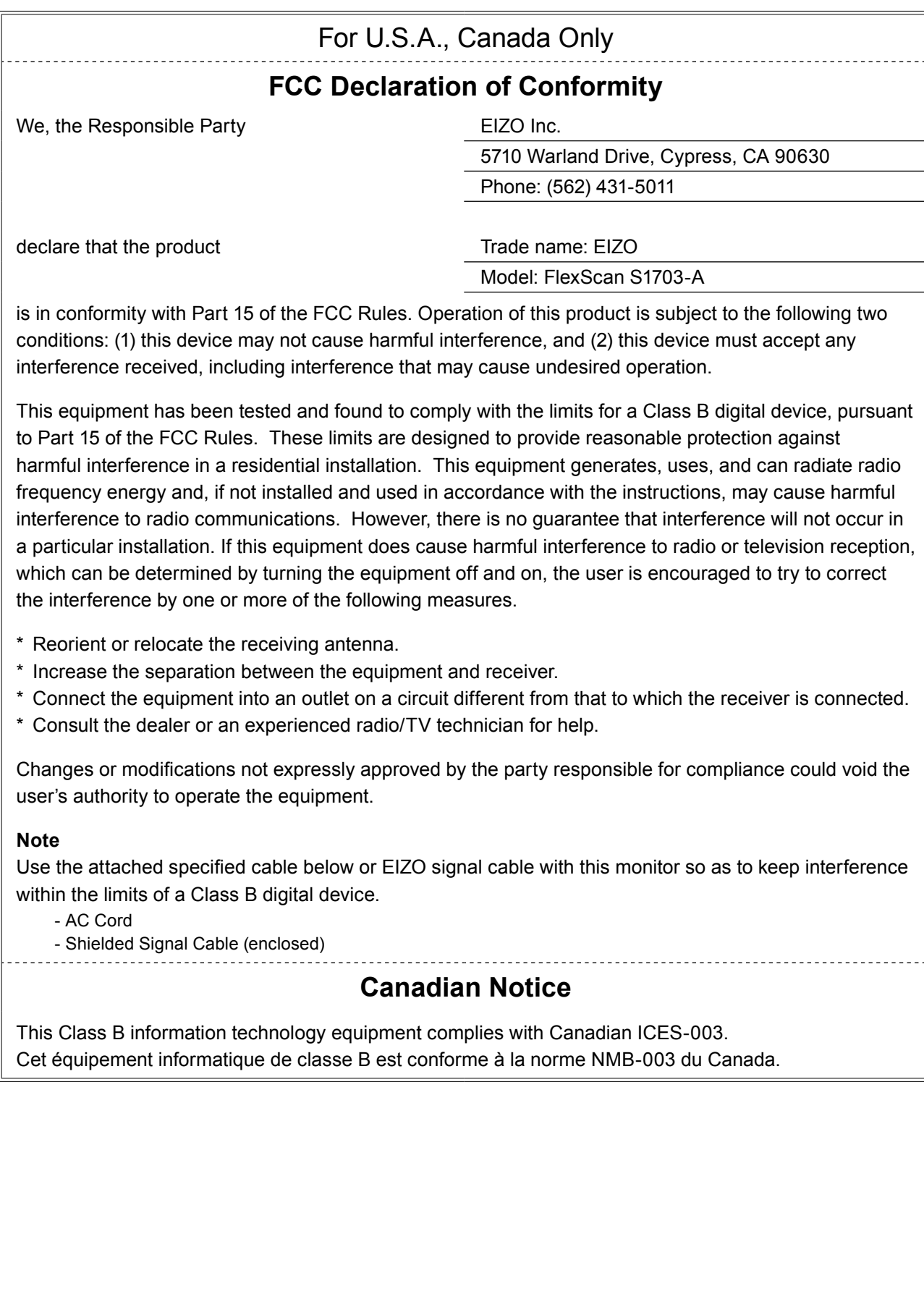

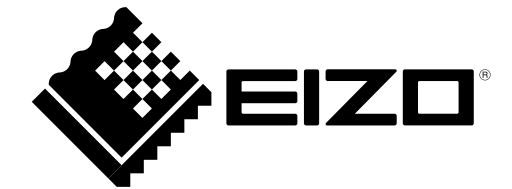

03V27254B1 UM-S1703-A